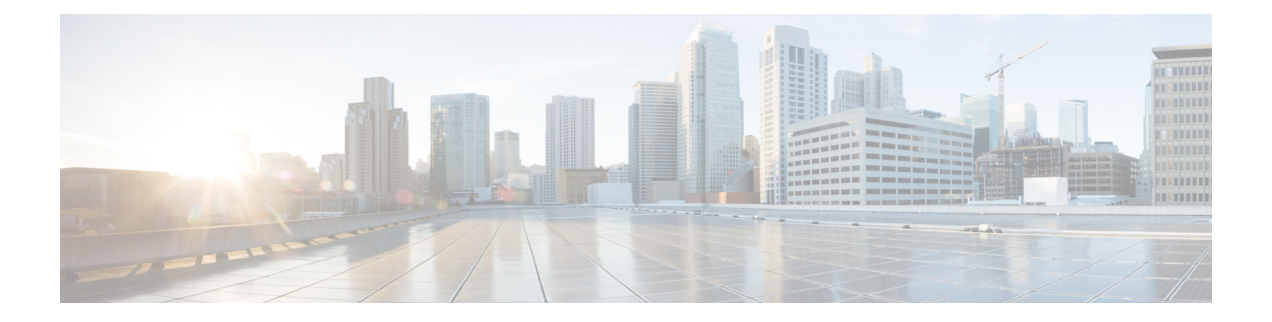

# ストレージ プロファイル

- ストレージ プロファイル (1 ページ)
- Cisco ブート最適化 M.2 RAID コントローラ (2 ページ)
- ディスク グループおよびディスク グループ設定ポリシー (3 ページ)
- RAID レベル (10 ページ)
- 自動ディスク選択 (11 ページ)
- サポートされている LUN の変更 (12 ページ)
- サポートされていない LUN の変更 (12ページ)
- ディスク挿入の処理 (13 ページ)
- 仮想ドライブの命名 (15 ページ)
- LUN の参照解除 (16 ページ)
- コントローラの制限と制約事項 (16 ページ)
- ストレージ プロファイル (19 ページ)
- ストレージ プロファイルの設定 (52 ページ)

# ストレージ プロファイル

ストレージプロファイルを作成して使用することで、ストレージディスクの数、これらのディ スクのロールと用途、およびその他のストレージパラメータを柔軟に定義できます。ストレー ジプロファイルには、1つ以上のサービスプロファイルのストレージ要件がカプセル化されま す。ストレージ プロファイルで設定された LUN は、ブート LUN またはデータ LUN として使 用でき、また特定のサーバ専用にすることができます。さらに、ローカル LUN をブート デバ イスとして指定することも可能です。ただし、LUNのサイズ変更はサポートされていません。 ストレージ プロファイルを導入すると、次の利点があります。

- 複数の仮想ドライブを設定し、仮想ドライブによって使用される物理ドライブを選択でき ます。仮想ドライブのストレージ容量も設定できます。
- ディスク グループに含まれるディスクの数、タイプ、ロールを設定できます。
- ストレージ プロファイルをサービス プロファイルに関連付けることができます。

ストレージ プロファイルは、組織レベルでも、サービス プロファイル レベルでも作成できま す。サービス プロファイルには、専用ストレージ プロファイルおよび組織レベルのストレー ジ プロファイルを関連付けることができます。

# **Cisco** ブート最適化 **M.2 RAID** コントローラ

4.0(4a) 以降、Cisco UCS Managerは Marvell ® 88SE92xx PCIe から SATA 6Gb/s コントローラを搭 載した Cisco ブート最適化 M.2 コントローラ (UCS-M2-HWRAID) をサポートしています。これ は、次のサーバでサポートされています。

- Cisco UCS C225 M6サーバ
- Cisco UCS C245 M6サーバ
- Cisco UCS C220 M6サーバ
- Cisco UCS C240 M6サーバ
- Cisco UCS C220 M5 サーバ
- Cisco UCS C240 M5 サーバ
- Cisco UCS C480 M5 サーバ
- Cisco UCS B200 M5 サーバ
- Cisco UCS B480 M5 サーバ

次の 2 つのドライブは、Cisco ブート最適化 M. 2 RAID コントローラによって管理されます。

- 240GB M.2 6G SATA SSD
- 960GB M.2 6G SATA SSD

Ciscoブート最適化M. 2RAIDコントローラは、RAID1/JBOD (デフォルト-JBOD)モードとUEFI ブート モードのみをサポートします。

### **Cisco** ブート最適化 **M.2 Raid** コントローラの制限

- 既存の LUN の移行はサポートされていません。
- ローカル ディスク設定ポリシーはサポートされていません。
- 1 つの LUN を作成するとディスク容量をすべて使用するため、作成できる LUN の数は 1 つに制限されます。
- Lun は、ストレージ プロファイルの下の **[Local LUN (**ローカル **LUN)]** タブ (ローカル LUN の設定 (21 ページ) を参照) を使用して作成され、コントローラ定義を使用しません。
- 異なる容量の 2 台のドライブを混在させることはできません。

• ブレードまたはラックサーバー上の孤立した仮想ドライブの名前を変更することはできま せん。

# ディスクグループおよびディスクグループ設定ポリシー

シャーシ内のサーバは、そのシャーシ内で集中管理されたストレージを使用することができま す。ストレージに使用するディスクを選択して設定できます。これらの物理ディスクの論理集 合は「ディスク グループ」と呼ばれます。ディスク グループを使用すれば、ローカル ディス クを整理できます。ストレージ コントローラは、ディスク グループの作成と設定を制御しま す。

ディスク グループ設定ポリシーは、ディスク グループの作成方法と設定方法を定義したもの です。このポリシーで、ディスクグループに使用するRAIDレベルを指定します。また、ディ スクグループのディスクの手動選択または自動選択とディスクのロールも指定します。1つの ディスク グループ ポリシーを使用して、複数のディスク グループを管理できます。ただし、 1 つのディスク グループを複数のディスク グループ ポリシーで管理することはできません。

ホット スペアとは、ディスク グループに含まれるディスクで障害が発生した場合にディスク グループで使用できる、未使用の予備ディスクのことです。ホットスペアを使用できるのは、 フォールトトラレントRAIDレベルをサポートするディスクグループのみです。さらに、ディ スクをグローバル ホット スペアとして割り当てることができ、ディスク グループで使用でき ます。

# 仮想ドライブ

1つのディスクグループは、複数の仮想ドライブにパーティション分割できます。その場合、 オペレーティング システムには各仮想ドライブが個別の物理デバイスとして表されます。

ディスク グループのすべての仮想ドライブは、同じ 1 つのディスク グループ ポリシーを使用 して管理する必要があります。

### 設定状態

[設定状態(ConfigurationStates)]には、仮想ドライブの設定状態が示されます。仮想ドライブ の設定状態は次のいずれかになります。

- [適用中(Applying)]:仮想ドライブを作成中です。
- [適用済み(Applied)]:仮想ドライブの作成が完了したか、仮想ディスクポリシーの変更 が設定されて正常に適用されました。
- [適用失敗(Failed to apply)]:基礎となるストレージ サブシステムで発生したエラーによ り、仮想ドライブの作成、削除、または名前変更が失敗しました。
- [Orphaned]:この仮想ドライブを含むサービスプロファイルが削除されたか、サービスプ ロファイルとストレージ プロファイルとの関連付けが解除されています。

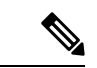

孤立した LUN は、OS の起動に使用できません。これらの LUN にイメージをインストールすることはできますが、これらのドラ イブからの起動は失敗します。特定の孤立した LUN を使用する には、ストレージ プロファイルを再度関連付ける必要がありま す。これにより、「装備済み」プレゼンス状態に戻ります。 (注)

> OS がインストールされた孤立した LUN があり、サービス プロ ファイルに関連付けられたブート ポリシーにローカル LUN があ る場合、使用可能な孤立したLUNでOSの起動が行われます。複 数のOSがインストールされている場合、OSに関連付けられてい る特定の孤立 LUN はありません。

• [Not in use]:この仮想ドライブが含まれていたサービス プロファイルが何にも関連付けら れていない状態になっています。

### 展開状態

[展開状態(Deployment States)] には、仮想ドライブで実行中のアクションが示されます。仮 想ドライブの展開状態は次のいずれかになります。

- [アクションなし(No action)]: 仮想ドライブに対して保留中の作業項目はありません。
- •[作成中(Creating)]: 仮想ドライブを作成中です。
- [削除中(Deleting)]:仮想ドライブを削除中です。
- [変更中(Modifying)]:仮想ドライブを変更中です。
- [適用失敗(Apply-Failed)]:仮想ドライブの作成または変更が失敗しました。

### 動作状態

[動作状態(OperabilityStates)]には、仮想ドライブの動作状態が示されます。仮想ドライブの 動作状態は次のいずれかになります。

- [最適(Optimal)]:仮想ドライブの動作状態は正常です。設定されているすべてのドライ ブがオンラインです。
- [縮退(Degraded)]:仮想ドライブの動作状態は最適ではありません。設定されたドライ ブのいずれかに障害が発生したか、オフラインの状態です。
- [Cache-degraded]:仮想ドライブは write back モードの書き込みポリシーを使用して作成さ れましたが、BBU に障害が発生したか、BBU がありません。

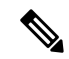

always write back モードを選択した場合は、この状態になりませ  $\lambda$ (注)

- [Partially degraded]:RAID 6 仮想ドライブの動作状態が最適ではありません。設定された ドライブのいずれかに障害が発生したか、オフラインの状態です。RAID 6 は、最大 2 件 のドライブ障害を許容できます。
- [オフライン(Offline)]:仮想ドライブが、RAIDコントローラで使用できません。これは 実質的に障害状態です。
- [不明(Unknown)]:仮想ドライブの状態は不明です。

### プレゼンス状態

[プレゼンス状態(Presence States)] には、仮想ドライブ コンポーネントのプレゼンスが示さ れます。仮想ドライブのプレゼンス状態は次のいずれになります。

- [実装済み(Equipped)]:仮想ドライブを利用できます。
- [不一致(Mismatched)]:仮想ドライブの展開状態が、その仮想ドライブに設定されてい る状態と異なります。
- [欠落 (Missing) ]: 仮想ドライブがありません。

# ディスク グループ ポリシーの設定

ディスク グループ ポリシーに、自動または手動でディスクを設定できます。

### **Procedure**

- ステップ **1** [ナビゲーション(Navigation)] ペインで、[ストレージ(Storage)] をクリックします。
- ステップ **2 [**ストレージ(**Storage**)**]** > **[**ストレージ プロビジョニング(**Storage Provisioning**)**]** > **[**ストレー ジ ポリシー(**Storage Policies**)**]** の順に展開します
- ステップ **3** ディスク グループ ポリシーを作成する組織のノードを展開します。
- ステップ **4** 組織の [Disk Group Policies] を右クリックし、[Create Disk Group Policy] を選択します。

ステップ **5** [Create Disk Group Policy] ダイアログボックスで、次の情報を指定します。

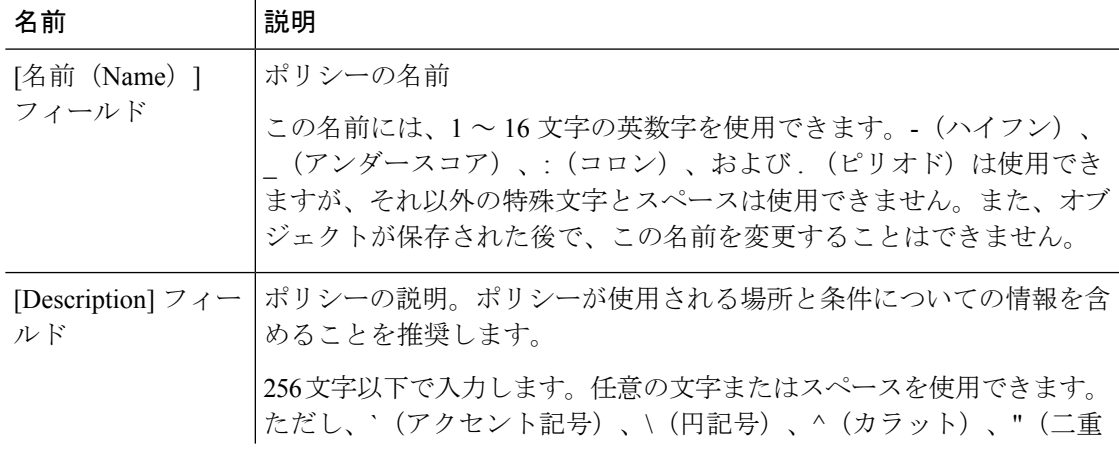

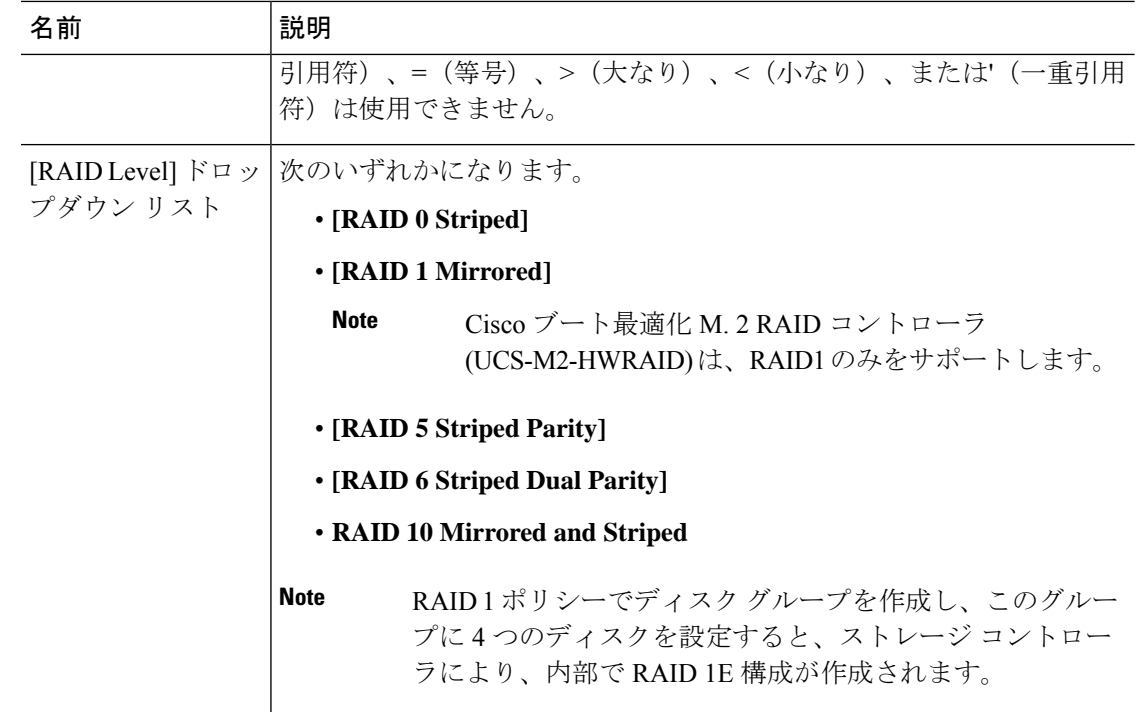

- ステップ **6** 次のシナリオでは、JBOD または UG ドライブを使用して LUN を作成します。
	- a. ドライブの状態が UG で、ディスク グループ ポリシー内にあり、[JBOD を使用 (Use JBOD) 1が次のように設定されている場合:
		- [はい (Yes) ]: JBOD ドライブと UG ドライブの両方を、ドライブ スロットの順序に 基づいて使用できます。
		- [いいえ (No) ]: UG ドライブのみを使用できます。
	- **b.** ドライブの状態が JBOD で、ディスク グループ ポリシー内にあり、[JBOD の使用(Use JBOD) 1が次のように設定されている場合:
		- [はい(Yes)]:JBOD ドライブと UG ドライブの両方を、ドライブ スロットの順序に 基づいて使用できます。
		- •[いいえ (No) ]:UG ドライブのみを使用できます。
	- **c.** ドライブの状態が JBOD または UG で、ディスク グループ ポリシー内にあり、[JBOD の 使用 (Use JBOD) 1が次のように設定されている場合:
		- [はい(Yes)]: JBOD ドライブと UG ドライブの両方を使用できます。
		- [いいえ (No) 1: UG ドライブのみを使用できます。
	- UCSManagerディスクの選択は、ドライブの状態に関係なく、連続したスロット番 号に基づいて行われます。 **Note**
- ステップ **7** ディスク グループ ポリシーに自動的にディスクを設定するには、[Disk Group Configuration (Automatic)] を選択し、次の情報を指定します。
	- Cisco ブート最適化 M. 2 Raid コントローラ (HWRAID) を設定している場合は、ス テップ 8, on page 7 に進みます。 **Note**

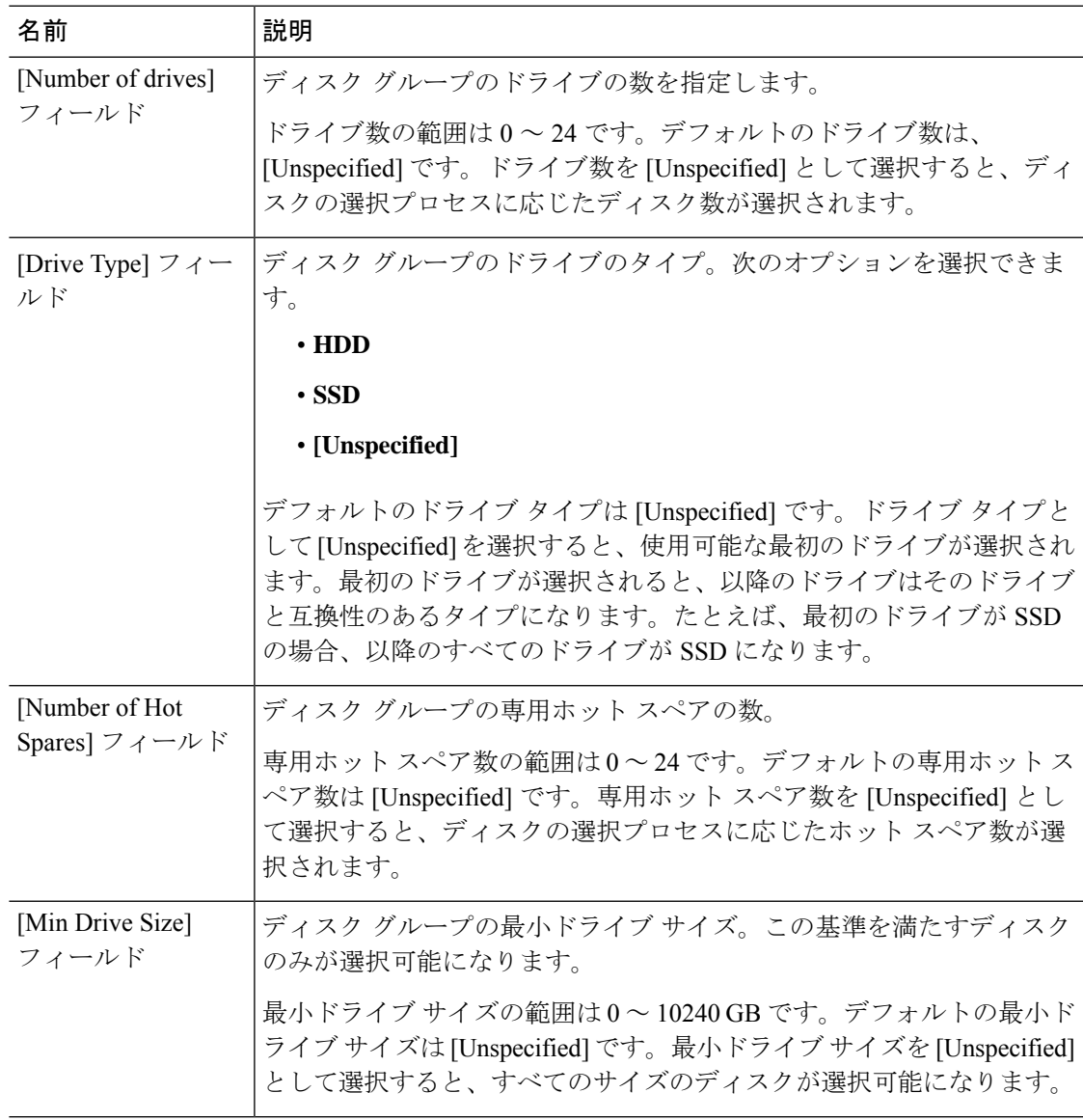

### ステップ **8** ディスクグループポリシーに手動でディスクを設定するには、[DiskGroupConfiguration(Manual)] を選択してから、次の手順に従います。

- a) テーブル右側のアイコン バーにある [+] をクリックします。
- b) [Create Local Disk Configuration Reference] ダイアログボックスで、次のフィールドに値を入 力します。

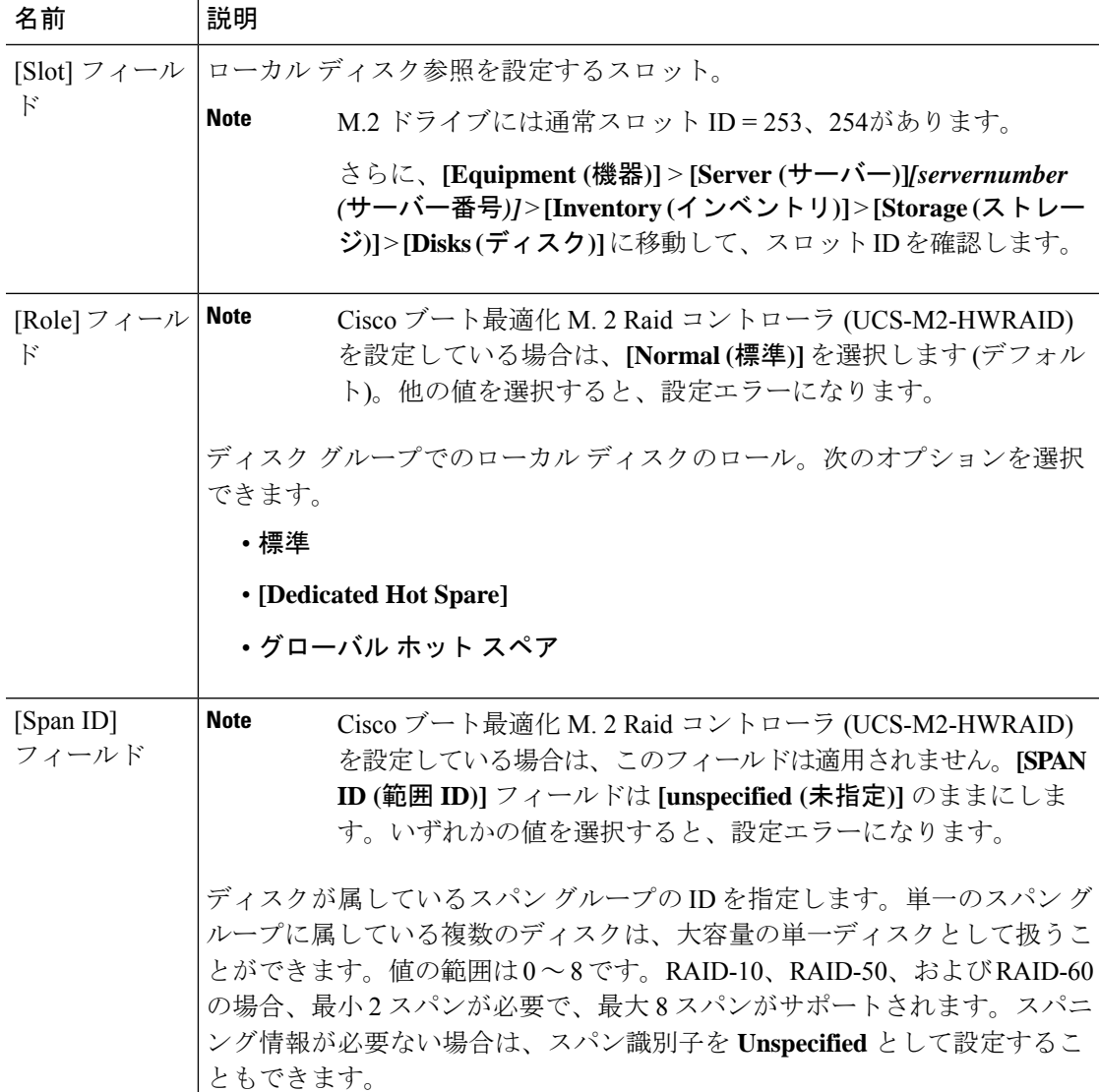

- ステップ **9** [Virtual Drive Configuration] 領域に、次の情報を指定します。
	- Cisco ブート最適化 M. 2 Raid コントローラ (HWRAID) を設定している場合は、 次 のようになります。 **Note**
		- 作成できる仮想ドライブは 1 つのみです。
		- ストリップ サイズ **(KB)** には、 **64 KB** または**32KB** を選択します。他の値を選 択すると、設定エラーになります。
		- アクセスポリシー、読み取りポリシー、書き込みキャッシュポリシー、 **IO** ポ リシー、およびドライブキャッシュの場合は、**[PlatformDefault(**プラットフォー ムデフォルト**)]**を選択します。他の値を選択すると、設定エラーになります。

Ι

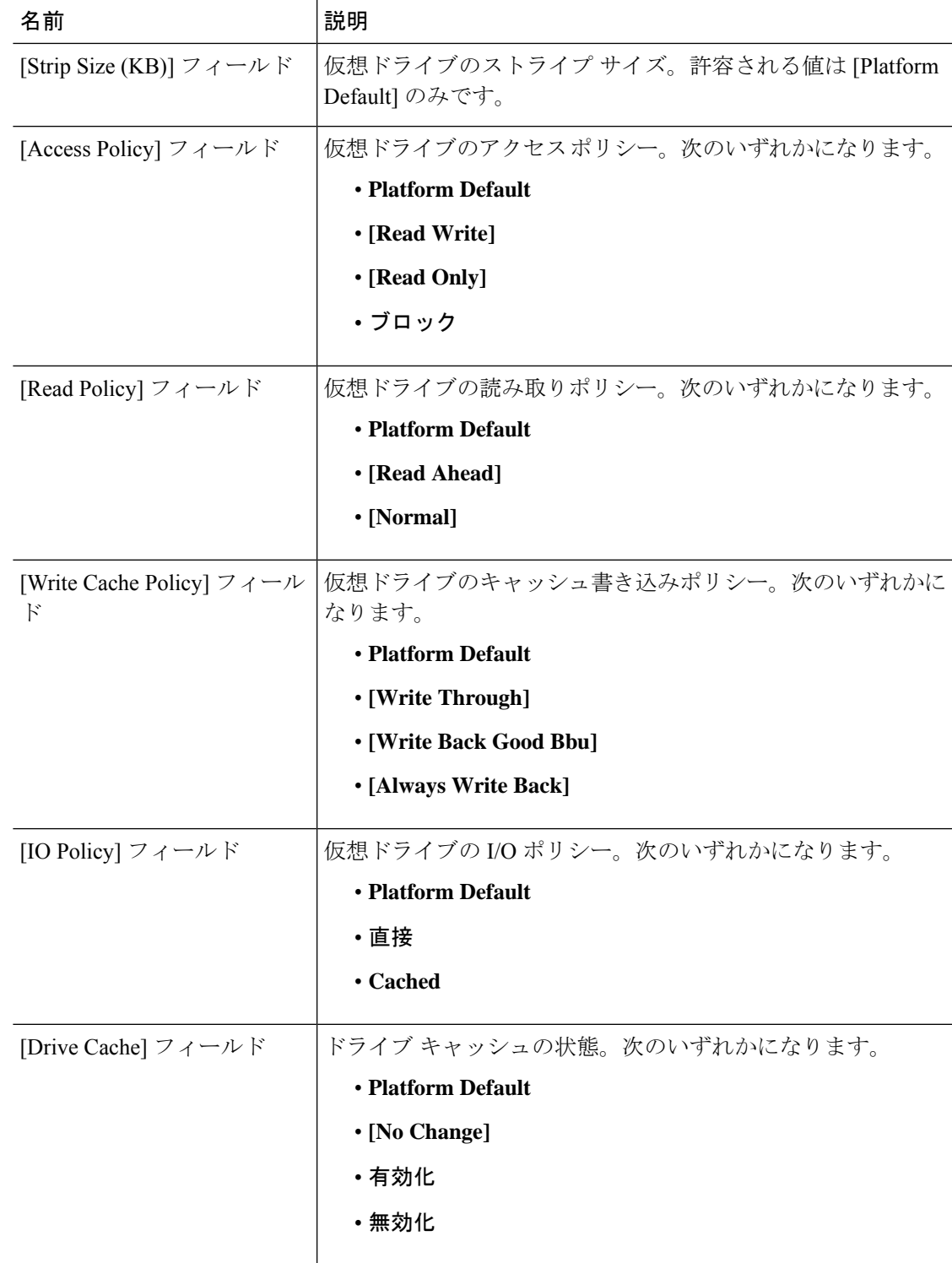

ディスク グループ内のすべての仮想ドライブは、同じ 1 つのディスク グループ ポリシーを使 用して管理する必要があります。

ステップ **10** [OK] をクリックします。

仮想ドライブ(VD)のデフォルト値を受け入れて、ディスクグループポリシーを サービス プロファイルに関連付けると、サービス プロファイルに関連付けられた 後に VD の設定を変更できます。デフォルト以外の値を使用するように WebBIOS からVDのデフォルト値を変更すると、変更された値を確認するためのプロパティ エラーは生成されません。 **Note**

# **RAID** レベル

ディスク グループの RAID レベルは、可用性、データの冗長性、および I/O パフォーマンスの 確保を目的とした、ディスク グループでのデータの編成方法を表します。

RAID により、次の機能が提供されます。

- ストライピング:複数の物理デバイスでデータをセグメント化します。これにより、デバ イスの同時アクセスが可能になり、スループットが向上するため、パフォーマンスが向上 します。
- ミラーリング:同じデータを複数のデバイスに書き込むことで、データの冗長性を確保し ます。
- パリティ:デバイスで障害が発生した場合にエラーを修正できるよう、追加のデバイスに 冗長データを保管します。パリティによって完全な冗長性が実現されることはありません が、シナリオによってはエラー リカバリが可能になります。
- スパニング:複数のドライブを 1 つの大容量ドライブとして使用できます。たとえば、4 台の 20 GB ドライブを結合して、1 台の 80 GB ドライブのように扱うことができます。

サポートされている RAID レベルは次のとおりです。

- RAID 0 ストライピング:データはアレイのすべてのディスクにストライピングされ、高 速スループットを提供します。データの冗長性はなく、いずれかのディスクで障害が発生 すると、すべてのデータが失われます。
- RAID 1 Mirrored:データが 2 つのディスクに書き込まれ、1 つのディスクで障害が発生し た場合に完全なデータ冗長性を提供します。最大アレイサイズは、2つのドライブの小さ い方の空き容量に等しくなります。
- RAID 5 Striped Parity:データはアレイのすべてのディスクにストライプ化されます。各 ディスクの容量の一部に、ディスクの障害発生時にデータの再構築に使用できるパリティ 情報が格納されます。RAID 5 は、高い読み取り要求レートで、アプリケーションに適切 なデータ スループットを提供します。

RAID 5 は、RAID-5 グループに属する複数のディスクにパリティ データ ブロックを配分 します。RAID 5 には、3 台以上のディスクが必要です。

• RAID 6 デュアル パリティ付きストライピング:データをアレイのすべてのディスクにス トライピングし、2つのパリティデータセットを使用することで、最大2台の物理ディス クを障害から保護します。データブロックの各行に、2セットのパリティデータが格納さ れます。

2 つ目のパリティ ブロックが追加される点を除けば、RAID 6 は RAID 5 と同じ機能です。 RAID 6 には 4 台以上のディスクが必要です。

- RAID 10 ミラーリングおよびストライピング:RAID 10 はミラーリングされたディスクの ペアを使用して完全なデータ冗長性を提供し、ブロックレベルのストライピングによって 高いスループット レートを実現します。RAID 10 は、パリティおよびブロック レベルの ストライピングを使用しないミラーリングを行います。RAID 10 には 4 台以上のディスク が必要です。
- RAID 50 Striped Parity and Striped:データが複数のストライプ化されたパリティ ディスク セットにストライプ化され、高いスループットと複数のディスク故障耐性を提供します。
- RAID 60 Striped Dual Parity and Striped:データが複数のストライプ化されたパリティ ディ スクセットにストライプ化され、高いスループットと優れたディスク故障耐性を提供しま す。

# 自動ディスク選択

ディスク グループ構成を指定して、そのディスク グループに含まれるローカル ディスクを指 定しないと、Cisco UCS Manager はディスク グループ構成ポリシーで指定された基準に従っ て、使用するディスクを決定します。この場合、Cisco UCS Manager は複数の方法でディスク を選択できます。

一連のディスクのすべての修飾子が一致すると、それらのディスクはスロット番号に従って順 番に選択されます。通常のディスクおよび専用ホットスペアは、スロット番号が小さい順に選 択されます。

ディスク選択プロセスは次のとおりです。

- **1.** 新しい仮想ドライブの作成が必要なすべてのローカル LUN について処理が繰り返されま す。繰り返し処理は、次の基準に、記載する順で従います。
	- **1.** ディスクの種類
	- **2.** 降順の最小ディスク サイズ
	- **3.** 降順のスペース要件
	- **4.** アルファベット順のディスク グループ修飾子名
	- **5.** アルファベット順のローカル LUN 名
- **2.** 最小ディスク数および最小ディスクサイズに応じて、通常のディスクを選択します。検索 基準を満たすディスクのうち、スロット番号が最も小さい順にディスクが選択されます。

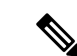

ドライブタイプとして[Any]を指定すると、使用可能な最初のドライブが選択されます。最初 のドライブが選択されると、以降のドライブはそのドライブと互換性のあるタイプになりま す。たとえば、最初のドライブが SATA である場合、後続のすべてのドライブも SATA となり ます。Cisco UCS Manager リリース 2.5 でサポートされているのは SATA と SAS のみです。 (注)

Cisco UCS Manager リリース 2.5 では RAID のマイグレーションをサポートしていません。

- **3.** 専用ホットスペアの選択方法も、通常のディスクを選択する場合と同じです。[Unconfigured Good] 状態のディスクのみが選択されます。
- **4.** プロビジョニング済み LUN に、展開済み仮想ドライブと同じディスク グループ ポリシー が設定されている場合は、同じディスクグループへの新しい仮想ドライブの展開を試みま す。そうでない場合は、展開する新しいディスクの検索を試みます。

# サポートされている **LUN** の変更

LUN が関連付けられたサーバにすでに展開されているとしても、LUN 設定に対する一部の変 更はサポートされます。

次のタイプの変更を行うことができます。

- 新しい仮想ドライブの作成。
- 孤立した状態にある既存の仮想ドライブの削除。
- 既存の仮想ドライブに対する、再構成を伴わない変更。次の変更は、データ損失やパフォー マンスの低下を伴わずに既存の仮想ドライブに対して行うことができます。
	- ポリシー変更。たとえば、キャッシュ書き込みポリシーを変更するなどです。
	- ブート パラメータの変更。

LUN を削除すると、警告が表示されます。データ損失を回避するための措置を取ってくださ い。

# サポートされていない **LUN** の変更

既存の LUN に対する変更の中には、元の仮想ドライブを破棄して新しい仮想ドライブ作成し なければ適用できない変更があります。その場合はすべてのデータが失われるため、そのよう な変更はサポートされていません。

再構成を伴う既存の仮想ドライブに対する変更はサポートされていません。サポートされてい ない、再構成を伴う変更は次のとおりです。

- 再構成を通して可能となる、サポートされている任意のRAIDレベルの変更。たとえば、 RAID0 から RAID1 への変更。
- 再構成を通した仮想ドライブのサイズ増加。
- 再構成を通したディスクの追加および削除。
- [Expand To Available] オプションは、既に導入されている LUN ではサポートされません。

破壊的変更もサポートされていません。サポートされていない破壊的変更は次のとおりです。

- 再構成をサポートしない RAID レベルの変更。たとえば、RAID5 から RAID1 への変更。
- 仮想ドライブのサイズ縮小。
- 同じドライブグループに他の仮想ドライブが存在する状況における、再構成をサポートす る RAID レベルの変更。
- ディスクグループに仮想ドライブを収容するだけのスペースが残っていない場合のディス クの削除。
- 仮想ドライブで使用しているディスク セットの明示的変更。

# ディスク挿入の処理

次の一連のイベントが発生する場合があります。

- **1.** LUN が、次のいずれかの方法で作成されます。
	- **1.** ユーザがローカル ディスク参照を使用して、明示的にスロットを指定します。
	- **2.** ユーザが指定した基準に従って、システムがスロットを選択します。
- **2.** LUNが正常に展開されます。つまり、そのスロットを使用する仮想ドライブが作成されま す。
- **3.** ディスクをスロットから取り外します(おそらくディスクで障害が発生したため)。
- **4.** 同じスロットに新しい有効なディスクを挿入します。

次のシナリオが可能です。

- 非冗長仮想ドライブ (14 ページ)
- ホット スペア ドライブが割り当てられていない冗長仮想ドライブ (14 ページ)
- ホット スペア ドライブが割り当てられた冗長仮想ドライブ (14 ページ)
- ホット スペア ドライブの交換 (14 ページ)
- 未使用スロットへの物理ドライブの挿入 (15 ページ)

## 非冗長仮想ドライブ

非冗長仮想ドライブ (RAID0)は、物理ドライブが除去されると[Inoperable]状態になります。 新しい有効なドライブが挿入されると、新しい物理ドライブは[Unconfigured Good]状態になり ます。

非冗長仮想ドライブの場合、仮想ドライブの回復手段はありません。仮想ドライブを削除して から再作成する必要があります。

## ホット スペア ドライブが割り当てられていない冗長仮想ドライブ

冗長仮想ドライブ (RAID 1、RAID 5、RAID 6、RAID 10、RAID 50、RAID 60)にホット スペ アドライブが割り当てられていないと、古い物理ドライブを取り除いたスロットに有効な物理 ドライブを挿入するまでは、仮想ドライブの不一致、仮想ドライブのメンバ欠如、ローカル ディスクの欠如といった障害状態になります。

物理ドライブのサイズが古いドライブのサイズ以上である場合、ストレージコントローラは自 動的にその新しいドライブを仮想ドライブ用に使用します。新しいドライブは [Rebuilding] 状 態になります。再ビルドが完了すると、仮想ドライブは [Online] 状態に戻ります。

## ホット スペア ドライブが割り当てられた冗長仮想ドライブ

冗長仮想ドライブ(RAID 1、RAID 5、RAID 6、RAID 10、RAID 50、RAID 60)にホット スペ アドライブが割り当てられている場合、ドライブで障害が発生したり、ドライブを取り除いた りすると、仮想ドライブが [Degraded] 状態になった時点で、専用ホット スペア ドライブ(使 用可能な場合)が[Rebuilding]状態になります。再ビルドが完了すると、そのドライブが[Online] 状態になります。

仮想ドライブが運用可能であっても、仮想ドライブは Cisco UCSM が期待する物理設定と一致 しないため、ディスク欠如および仮想ドライブ不一致の障害が発生します。

ディスクが欠如しているスロットに新しいディスクを挿入すると、前のホット スペア ディス クから、新しく挿入されたディスクへの自動コピー バックが開始されます。コピー バックの 後、ホット スペア ディスクが復元されます。復元された時点で、すべてのエラーがクリアさ れます。

自動コピー バックが開始されず、新しく挿入したディスクの状態が [Unconfigured Good]、 [JBOD] または [Foreign Configuration] のままになっている場合は、新しいディスクをスロット から取り除き、前のホット スペア ディスクをスロットに再挿入して、外部設定をインポート してください。これにより再ビルドプロセスが開始され、ドライブの状態が[Online]になりま す。その時点で、新しいディスクをホットスペアスロットに挿入し、ホットスペアとしてマー クして、Cisco UCSM で使用可能な情報と完全に一致させます。

## ホット スペア ドライブの交換

ホット スペア ドライブを交換すると、新しいホット スペア ドライブは [Unconfigured Good]、 [Unconfigured Bad]、[JBOD]、または [Foreign Configuration] 状態になります。

ホット スペア ドライブの状態が Cisco UCSM で設定されている状態と異なることから、仮想 ドライブの不一致または仮想ドライブ メンバの不一致による障害が発生します。

このエラーは、手動でクリアする必要があります。それには、次の操作を実行します。

- **1.** 新しく挿入されたドライブの状態を [Unconfigured Good] に戻します。
- **2.** 新しく挿入されたドライブを、Cisco UCSM が期待するホット スペア ドライブとなるよう に設定します。

# 未使用スロットへの物理ドライブの挿入

未使用のスロットに新しい物理ドライブを挿入した場合、そのドライブが[Unconfigured Good] 状態であっても、正常な物理ドライブが欠如している仮想ドライブがあると、ストレージコン トローラも Cisco UCSM もその新しいドライブを利用しません。

その場合、ドライブは[Unconfigured Good]状態になるだけです。新しいドライブを利用するに は、新しく挿入されたドライブを参照するように LUN を変更するか、そのドライブを参照す る LUN を作成する必要があります。

# 仮想ドライブの命名

Cisco UCS Manager を使用して仮想ドライブを作成すると、Cisco UCS Manager がその仮想ドラ イブに固有IDを割り当てます。以降の操作では、このIDを使用して確実に仮想ドライブを識 別できます。Cisco UCS Manager では、サービス プロファイルを関連付ける時点で仮想ドライ ブに柔軟に名前を付けられるようにもなっています。サービス プロファイルまたはサーバに よって参照されていない仮想ドライブは、いずれも孤立した仮想ドライブとしてマークされま す。

固有 ID に加え、名前がドライブに割り当てられます。名前は、次の 2 つの方法で割り当てら れます。

- 仮想ドライブを設定する際に、ストレージプロファイルで参照できる名前を、ユーザが明 示的に割り当てることができます。
- ユーザが仮想ドライブの名前をプロビジョニングしなかった場合、Cisco UCS Manager が 仮想ドライブの一意の名前を生成します。

サービスプロファイルまたはサーバーによって参照されていない、ブレードまたはラックサー バーの孤立した仮想ドライブの名前は、変更することができます。

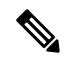

(注)

孤立した仮想ドライブの名前変更は、Cisco ブート最適化 M.2 Raid コントローラ (UCS-M2-HWRAID) ではサポートされていません。

# **LUN** の参照解除

LUNを使用するサービスプロファイルがなくなると、LUNの参照は解除されます。LUNの参 照解除は、次のシナリオの一環として行われる場合があります。

- LUN がストレージ プロファイルから参照されなくなった。
- ストレージ プロファイルがサービス プロファイルから参照されなくなった。
- サーバの関連付けがサービス プロファイルから解除された。
- サーバが稼働停止された。

LUN が参照されなくなっても、サーバがまだ関連付けられている場合は、再関連付けが行わ れます。

LUN が含まれていたサービス プロファイルの関連付けが解除されると、LUN の状態は [Not in use] に変更されます。

LUN が含まれていたサービス プロファイルが削除されると、LUN の状態は [Orphaned] に変更 されます。

# コントローラの制限と制約事項

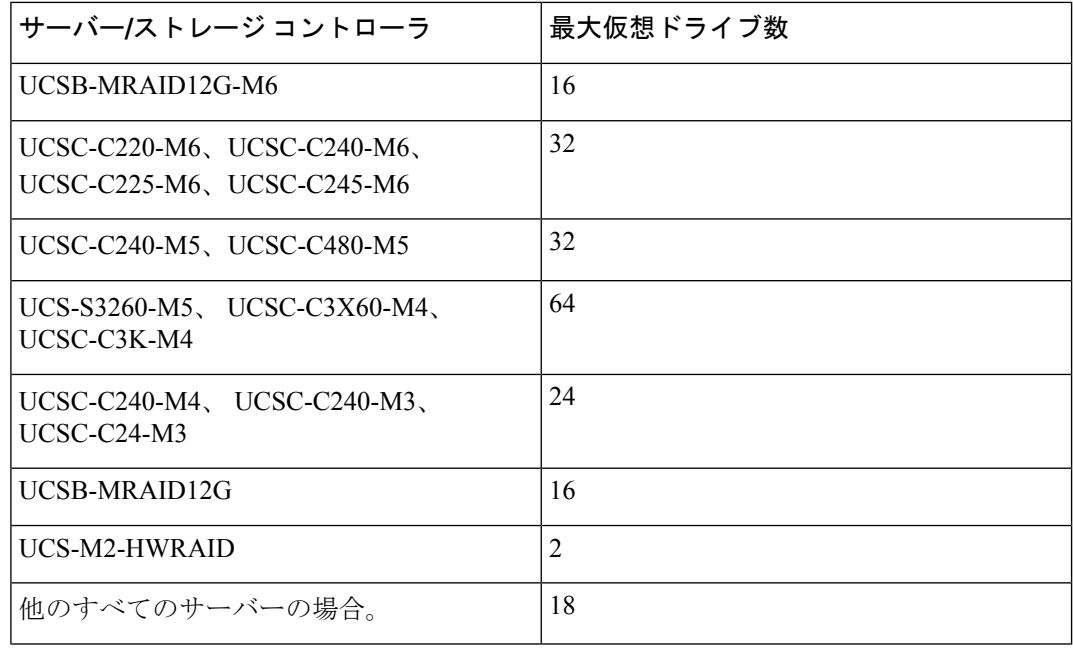

• 次の表は、サーバーでサポートされる最大仮想ドライブ数を示しています。

 $\begin{picture}(20,5) \put(0,0){\line(1,0){155}} \put(0,0){\line(1,0){155}} \put(0,0){\line(1,0){155}} \put(0,0){\line(1,0){155}} \put(0,0){\line(1,0){155}} \put(0,0){\line(1,0){155}} \put(0,0){\line(1,0){155}} \put(0,0){\line(1,0){155}} \put(0,0){\line(1,0){155}} \put(0,0){\line(1,0){155}} \put(0,0){\line(1,0){155}} \put(0,0){\line(1,$ • ストレージ コントローラは、check max 機能をサポートしま

す。

(注)

- サーバーに、同じストレージプロファイルによって管理され ている複数のストレージコントローラがある場合、最大仮想 ドライブはサーバーでサポートされる最大値に制限されま す。
- UCS-MSTOR-M2 および UCS-MSTOR-SD コントローラは、 M6 サーバーではサポートされていません。
- 次の表は、次の Cisco UCS C225 M6サーバ でサポートされるストレージ コントローラの最 大数を示しています。

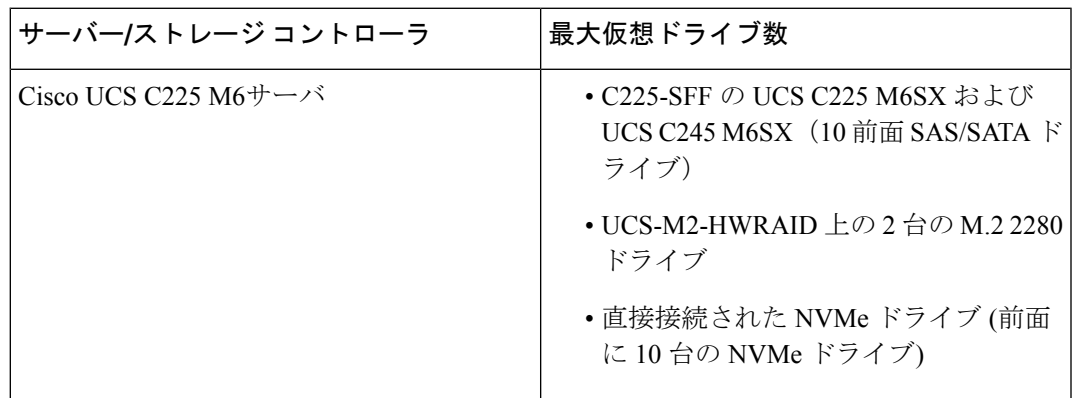

表 **<sup>1</sup> :** サポートされるストレージ コントローラの最大数**: Cisco UCS C225 M6**サーバ

• 次の表は、Cisco UCS C245 M6サーバ でサポートされるストレージ コントローラの最大数 を示しています。

表 **2 :** サポートされるストレージ コントローラの最大数:**Cisco UCS C245 M6**サーバ

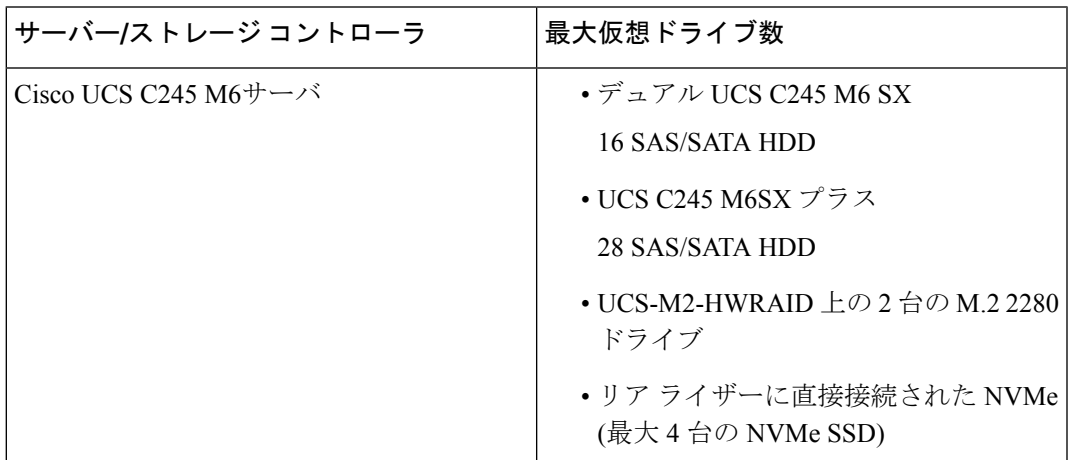

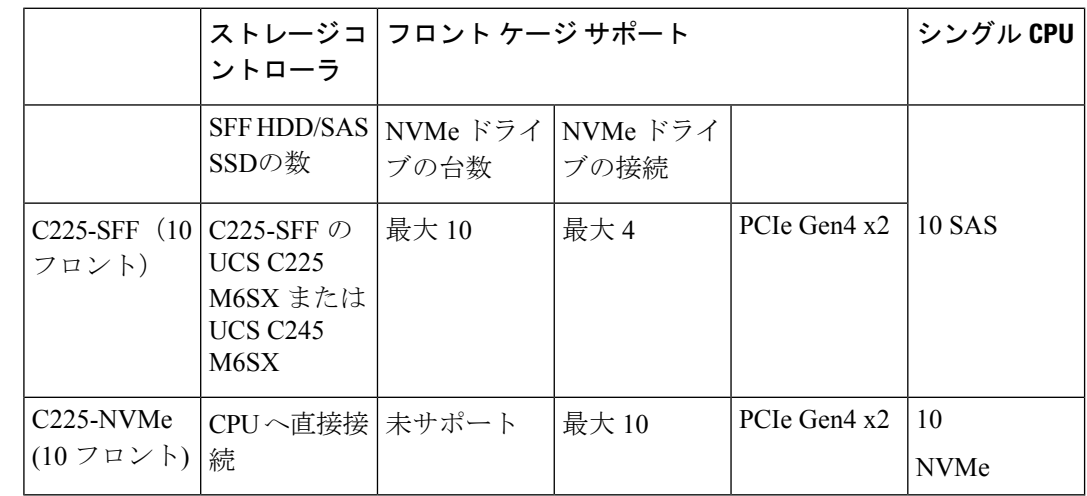

• 次の表は、Cisco UCS C225 M6サーバ のストレージ ドライブでサポートされているコント ローラとドライバの構成を示しています。

• 次の表に、Cisco UCS C245 M6サーバ でサポートされる最大ストレージ ドライブを示しま す。

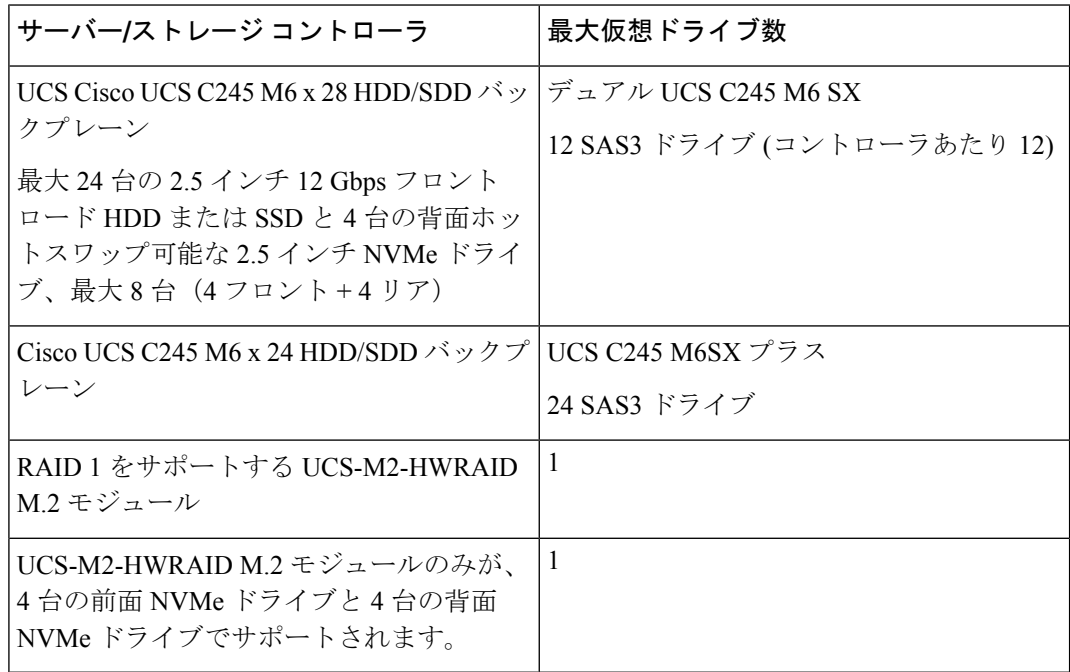

• Cisco UCS Managerリリース2.2(4)では、ブロックサイズが4Kのドライブはブレードサー バではサポートされませんが、ラックマウント サーバではサポートされます。ブロック サイズが4Kのドライブをブレードサーバに挿入した場合、検出に失敗し、「Unable to get Scsi Device Information from the system」というエラーメッセージが表 示されます。

• Cisco UCS Manager リリース 3.1(2) 以降のリリースでは、C240 M4、M5、および M6 サー バーでアウト オブ バンド インベントリ(OOB)をサポートしていない RAID コントロー ラの場合、動作状態として NA、ドライブ状態として Unknown が表示されます。

# ストレージ プロファイル

# ストレージ プロファイルの作成

ストレージ プロファイル ポリシーは、[Navigation] ペインの [Storage] タブで作成できます。さ らに、[Servers] タブで、サービス プロファイルに固有のデフォルト ストレージ プロファイル を設定することもできます。

### $\wedge$

**Caution**

以前のリリースのUCSManagerからのデフォルトのローカルディスク設定がサービスプロファ イルやサービス プロファイル テンプレートにある Cisco UCS ブレード サーバまたはラック サーバで、3.1 以降のリリースにアップグレードする場合は、ローカル ディスク設定のデフォ ルトのポリシーを、ローカル ディスク ポリシーの RAID レベルのオプションではなく、[Any Configuration] に変更すると、同じサービス プロファイルやサービス プロファイル テンプレー ト内のローカル LUN を使用してストレージ プロファイルを正常に作成できます。レガシー LUN は、その後、ストレージ インベントリの一部になります。

### **Procedure**

- ステップ **1** [ナビゲーション(Navigation)] ペインで、[ストレージ(Storage)] をクリックします。
- ステップ **2 [Storage]** > **[Storage Profiles]** の順に展開します。
- ステップ **3** ストレージ プロファイルを作成する組織のノードを展開します。 システムにマルチテナント機能が備えられていない場合は、**[root]** ノードを展開します。
- ステップ **4** 組織を右クリックし、[Create Storage Profile] を選択します。
- ステップ **5** [CreateStorageProfile] ダイアログボックスで、ストレージ プロファイルの名前を指定します。 [Description] に、このストレージ プロファイルの説明を任意で入力できます。
- ステップ **6** (Optional) **[LUNs]**領域で、 **[Local LUNs]** を作成し、このストレージ プロファイルに追加しま す。

詳細については、「ローカル LUN の設定, on page 21」を参照してください。

ステップ **7** (Optional) **[LUN Set]** 領域で、**[LUN Set]** を作成し、このストレージ プロファイルにそれらを追 加します。

詳細については、「LUN 設定の作成, on page 25」を参照してください。

ステップ **8 [LUNs]**領域で、**[ControllerDefinitions]**を作成し、このストレージプロファイルに追加します。

詳細については、「ストレージ プロファイル PCH コントローラ定義の作成, on page 36」を参 照してください。

ステップ **9 [LUNs]** 領域で、**[Security Policy]**を作成し、このストレージ プロファイルに追加します。 詳細については、ローカル セキュリティ [ポリシーの作成](b_UCSM_GUI_Storage_Management_Guide_4_2_chapter10.pdf#nameddest=unique_154)およびリモート [セキュリティ](b_UCSM_GUI_Storage_Management_Guide_4_2_chapter10.pdf#nameddest=unique_160) ポリ [シーの作成](b_UCSM_GUI_Storage_Management_Guide_4_2_chapter10.pdf#nameddest=unique_160)を参照してください。

ステップ **10 [OK]** をクリックします。

## 特定のストレージ プロファイルの作成

#### 手順

- ステップ **1 [**サーバ**]** > **[**サービスプロファイル**]**を展開します。
- ステップ **2** 特定のストレージ プロファイルを作成するサービス プロファイルが含まれる組織のノードを 展開します。

システムにマルチテナント機能が備えられていない場合は、**[root]** ノードを展開します。

- ステップ **3** 特定のストレージ プロファイルを作成するサービス プロファイルを選択します。
- ステップ **4** [Work] ペインで、**[Storage]** > **[LUN Configuration]** タブをクリックします。
- ステップ **5** [Actions] 領域で、[Modify Storage Profile] をクリックします。
- ステップ **6** [ModifyStorageProfile] ダイアログボックスで、[SpecificStorageProfile] タブをクリックします。
- ステップ **7** [Create Specific Storage Profile] をクリックします。
- ステップ **8** (任意) [Specific Storage Profile] 領域で、[Description] フィールドに入力して、ストレージ プ ロファイルの説明を設定します。

各サービス プロファイルには、特定のストレージ プロファイルを 1 つだけ含めることができ ます。そのため、このストレージ プロファイルの名前はデフォルトで提供されます。

- ステップ **9** [Storage Items]領域で、ローカルLUNを作成し、このストレージプロファイルに追加します。
- ステップ **10 [OK]** をクリックします。
- ステップ **11** 確認ダイアログボックスが表示されたら、**[**はい**]**をクリックします。

### ストレージ プロファイルの削除

手順

ステップ **1** [ナビゲーション(Navigation)] ペインで、[ストレージ(Storage)] をクリックします。 ステップ **2 [Storage]** > **[Storage Profiles]** の順に展開します。

ステップ **3** 削除するストレージ プロファイルが含まれる組織のノードを展開します。

ステップ **4** 削除するストレージ プロファイルを右クリックし、[Delete] を選択します。

ステップ **5** 表示される確認ダイアログで、[Yes] をクリックします。

## ローカル **LUN**

### ローカル **LUN** の設定

[Navigation] ペインの [Storage] タブで、ストレージ プロファイル ポリシーに含めるローカル LUN を作成できます。さらに、[Servers] タブで、サービス プロファイルに固有のデフォルト ストレージ プロファイルに含めるローカル LUN を作成することもできます。

### **Procedure**

- ステップ **1** [ナビゲーション(Navigation)] ペインで、[ストレージ(Storage)] をクリックします。
- ステップ **2 [Storage]** > **[Storage Profiles]** の順に展開します。
- ステップ **3** ローカル LUN を作成する対象のストレージ プロファイルが含まれる組織のノードを展開しま す。
- ステップ **4** [Work] ペインで、[General] タブをクリックします。
- ステップ **5** [Actions] 領域で、[Create Local LUN] をクリックします。
- ステップ **6** [Create Local LUN] ダイアログボックスで、次のフィールドに値を入力します。

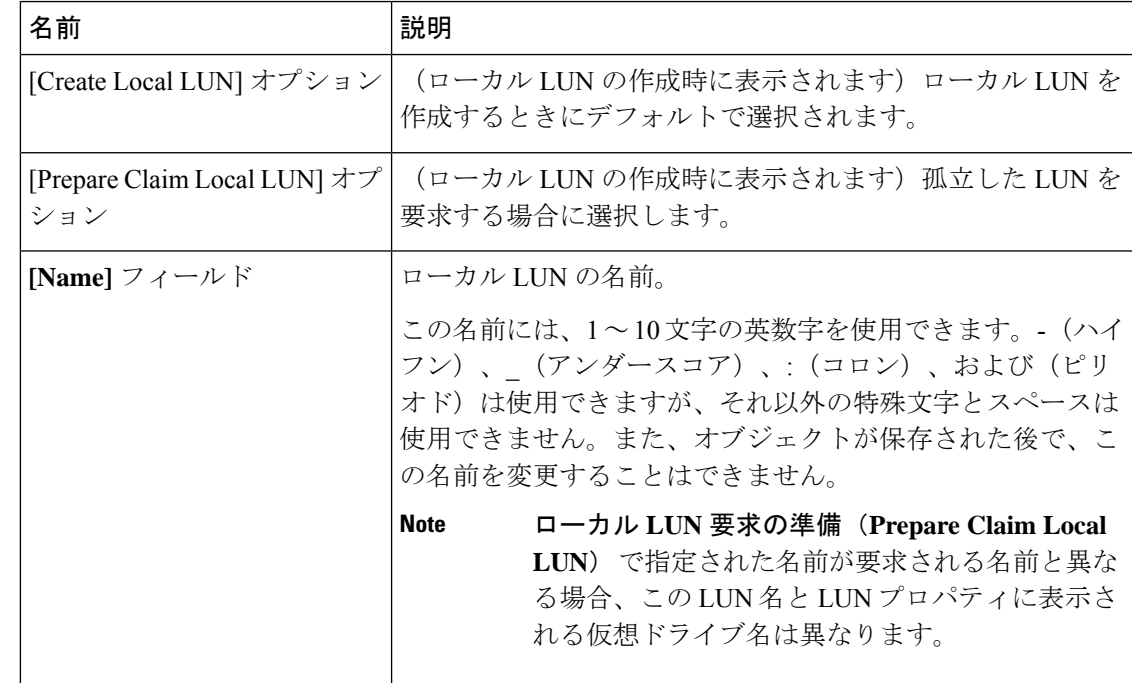

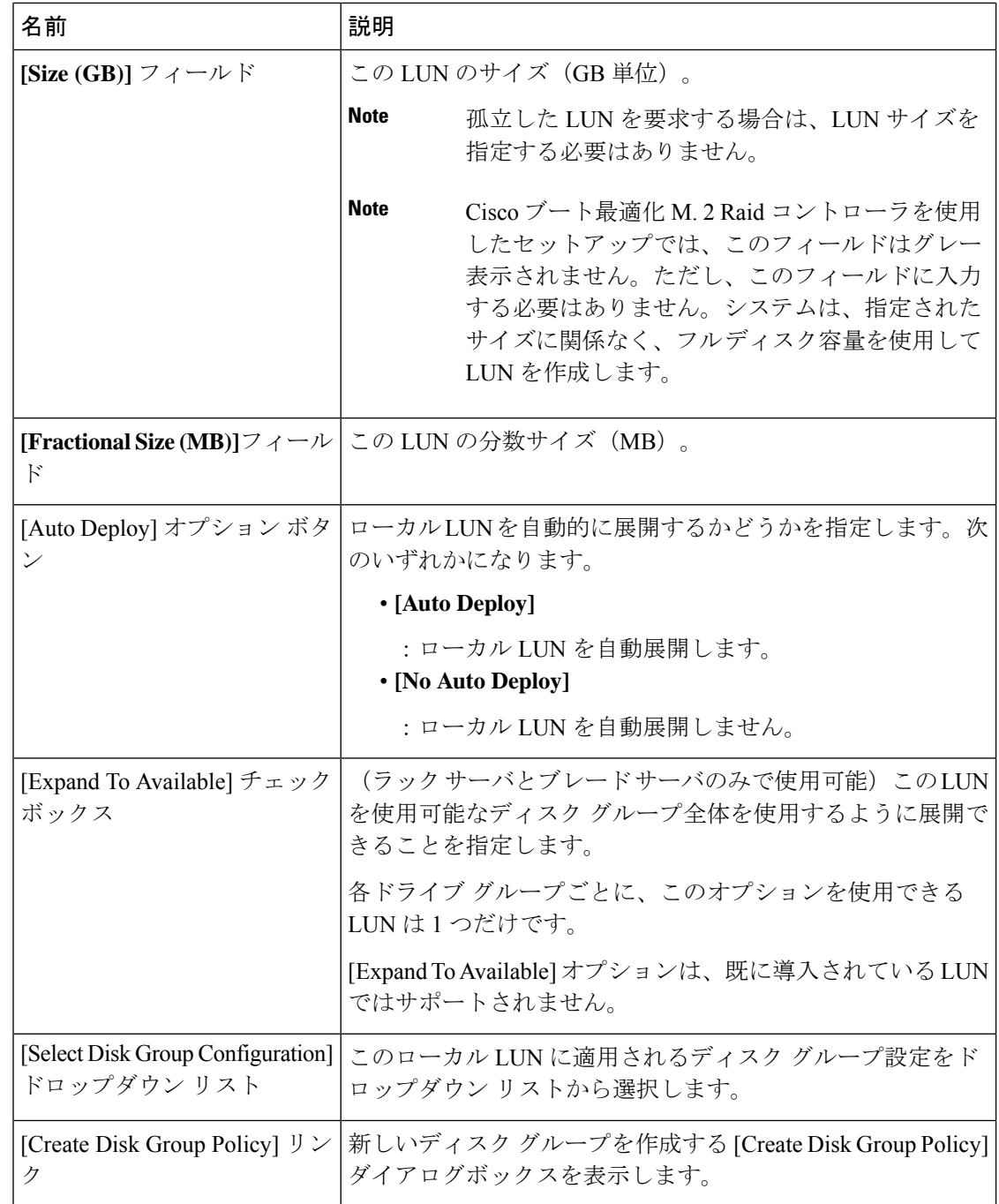

ステップ **7** (Optional) このローカル LUN に新しいディスク グループ ポリシーを作成する場合は、[Create Disk Group Policy] をクリックします。

ステップ **8 [OK]** をクリックします。

### サービス プロファイルに継承されたすべてのローカル **LUN** の詳細の表示

ストレージ プロファイルは、組織レベルで定義することも、サービス プロファイルの専用ス トレージ プロファイルとして定義することもできます。したがって、組織のストレージ プロ ファイルと専用ストレージ プロファイルの両方がある場合、サービス プロファイルはその両 方から有効なローカル LUN を継承します。サービス プロファイルは、最大 2 つのローカル LUN を継承できます。次のコマンドを使用することで、サービス プロファイルに継承された すべてのローカル LUN の詳細を表示できます。

### 手順

- ステップ **1** [ナビゲーション]ペインで、[サーバ]をクリックします。
- ステップ **2 [**サーバ**]** > **[**サービスプロファイル**]**を展開します。
- ステップ **3** 表示対象のサービス プロファイルが含まれる組織のノードを展開します。
- ステップ **4** 継承されたローカル LUN を表示するサービス プロファイルを選択します。
- ステップ **5** [作業(Work)] ペインで、[ストレージ(Storage)] タブをクリックします。
- ステップ **6 [Storage Configuration]** サブタブをクリックし、**[Local LUNs]** タブをクリックします。

指定したサービス プロファイルに継承されたすべてのローカル LUN に関する次の詳細情報が 表示されます。

- [Name]:ストレージ プロファイルでの LUN の名前。
- [RAID Level]:使用されているディスク グループの RAID レベルの要約。
- サイズ **(MB)**:、mb ですが、ストレージ プロファイルで指定された LUN のサイズ。
- [Config State]:LUN 設定の状態。状態は次のいずれかになります。
	- [Applying]:管理状態は [Online] です。LUN はサーバに関連付けられていて、仮想ド ライブが作成されているところです。
	- [Applyed]:管理状態は [Online] です。LUN はサーバに関連付けられていて、仮想ド ライブが作成されました。
	- [ApplyFailed]:管理状態は [Online] です。LUN はサーバに関連付けられていますが、 仮想ドライブの作成が失敗しました。
	- [Not Applied]:LUN がサーバに関連付けられていないか、サーバに関連付けられてい ても、管理状態が [Undeployed] になっています。
- [Deploy Name]:展開後の仮想ドライブの名前。
- **LUN ID**—LUN ID。
- [Drive State]:仮想ドライブの状態。以下の状態があります。
	- 不明
	- **Optimal**
- **Degraded**
- **Inoperable**
- **Partially Degraded**

### ローカル **LUN** の削除

手順

- ステップ **1** [ナビゲーション(Navigation)] ペインで、[ストレージ(Storage)] をクリックします。
- ステップ **2 [Storage]** > **[Storage Profiles]** の順に展開します。
- ステップ **3** ローカル LUN を削除するストレージ プロファイルが含まれる組織のノードを展開します。
- ステップ **4** 目的のストレージ プロファイルの [Local LUNs] を展開し、削除するローカル LUN を選択しま す。
- ステップ **5** 削除する LUN を右クリックして、[Delete] を選択します。 確認用のダイアログボックスが表示されます。
- ステップ **6 [**はい(**Yes**)**]** をクリックします。

## **LUN** の設定

### **LUN** 設定

リリースで始まる4.0(2a)、 Cisco UCS Manager LUN の設定オプションを使用した個々 の raid 0 Lun にディスク スロットの範囲を設定する機能を提供します。

LUN 設定の作成中には次のガイドラインを考慮する必要があります。

- ディスクの唯一の SSD および HDD タイプを使用できます。
- 最大 60 ディスクを 1 つの範囲内で使用できます。
- 2 つの異なる LUN の設定の構成での範囲内でのディスクの同じセットを追加することは できません。
- ディスク スロットの範囲の LUN 設定のディスクが設定されているかどうかは、同じスト レージ ポリシーでローカル LUN 設定で設定された同じディスクを設定することはできま せん。同様に、ローカル LUN 設定では、ディスクが設定されている場合は、同じディス クで、ディスク スロットの範囲の LUN セットを使用できません。
- LUN の設定が設定されている、サーバは、OOB ストレージの操作をサポートする必要が あります。
- 同じサービス プロファイルのストレージ ポリシーとローカル ディスク ポリシーを設定す ることはできません。
- ローカル LUN および LUN の設定に同じ名前を持つことはできません。
- S シリーズ サーバ PCH コントローラでスロット 201 および 202 はサポートされません LUN の設定。

#### **LUN** セットの制限事項

Cisco UCS ManagerLUN の設定を次の制限があります。

- LUN の設定に孤立状態のローカル Lun を要求することはできません。
- 作成されると、LUN の設定を変更することはできません。削除し、必要なパラメータを 新しい LUN 設定を作成する必要があります。
- LUN の設定からは、OS ブートはサポートされていません。

### **LUN** 設定の作成

**[Navigation]** ペインの **[Storage]** タブからストレージ プロファイル ポリシーに LUN 設定を作成 できます。さらに、**[Servers]** タブで、サービス プロファイルに固有のデフォルト ストレージ プロファイルに含めるLUN 設定を作成することもできます。

#### **Before you begin**

LUNの設定の作成に使用するしようとしているディスクのセットが**UnConfiguredGood**または **JBOD**ドライブの状態であることを確認します。

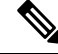

ディスクドライブの状態を**JBOD**状態の場合は、スロットの範囲内で同じディスクを使用する かどうかデータ損失を発生可能性があります。 **Note**

### **Procedure**

- ステップ **1** [ナビゲーション(Navigation)] ペインで、[ストレージ(Storage)] をクリックします。
- ステップ **2 [Storage]** > **[Storage Profiles]** の順に展開します。
- ステップ **3** LUN 設定を作成する対象のストレージ プロファイルが含まれる組織のノードを展開します。
- ステップ **4** [Work] ペインで、[General] タブをクリックします。
- ステップ **5 [Actions]** 領域で、**[Create LUN Set]** をクリックします。
- ステップ **6** [Create LUN Set] ダイアログボックスで、以下のフィールドに入力します。

I

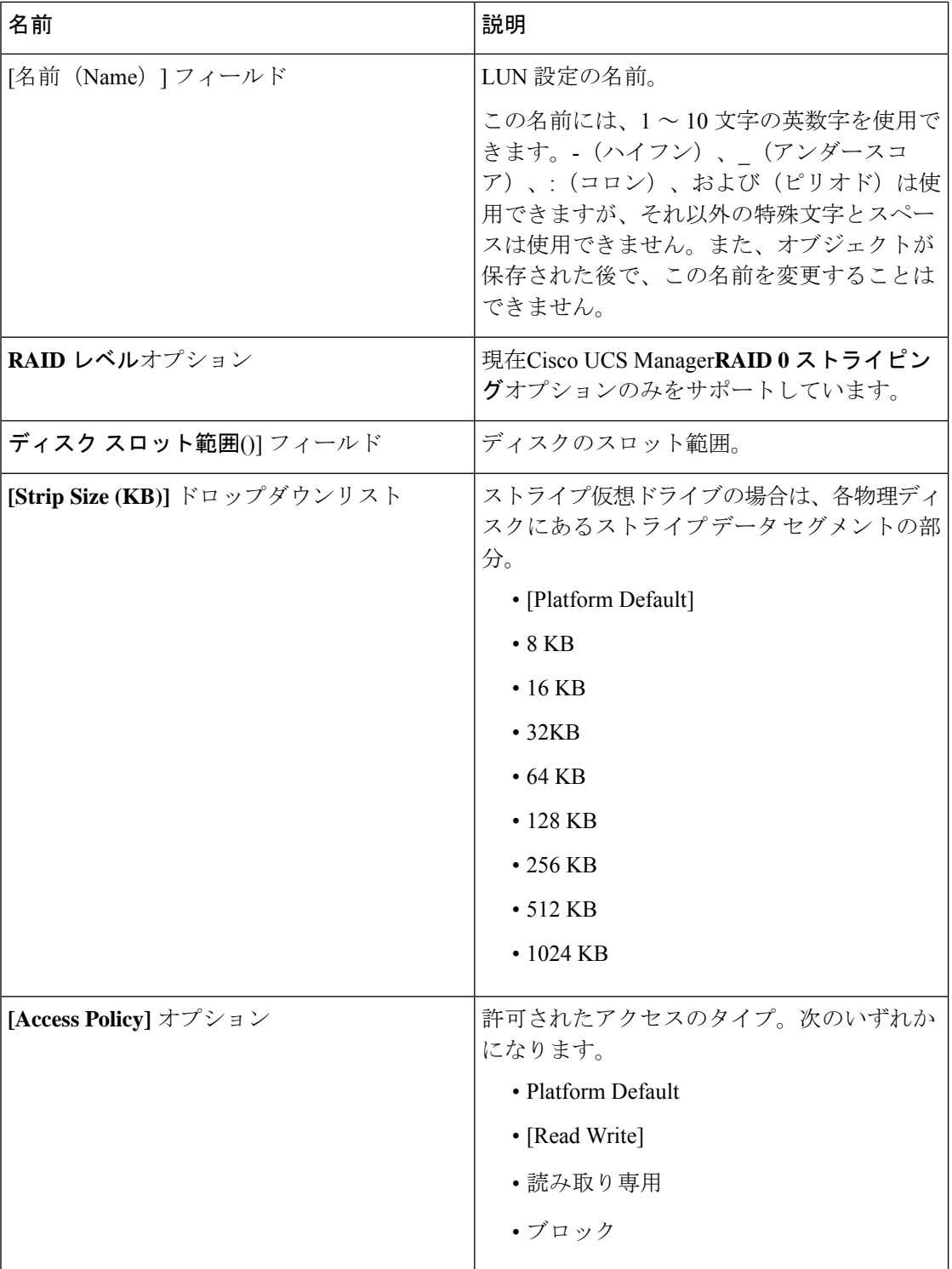

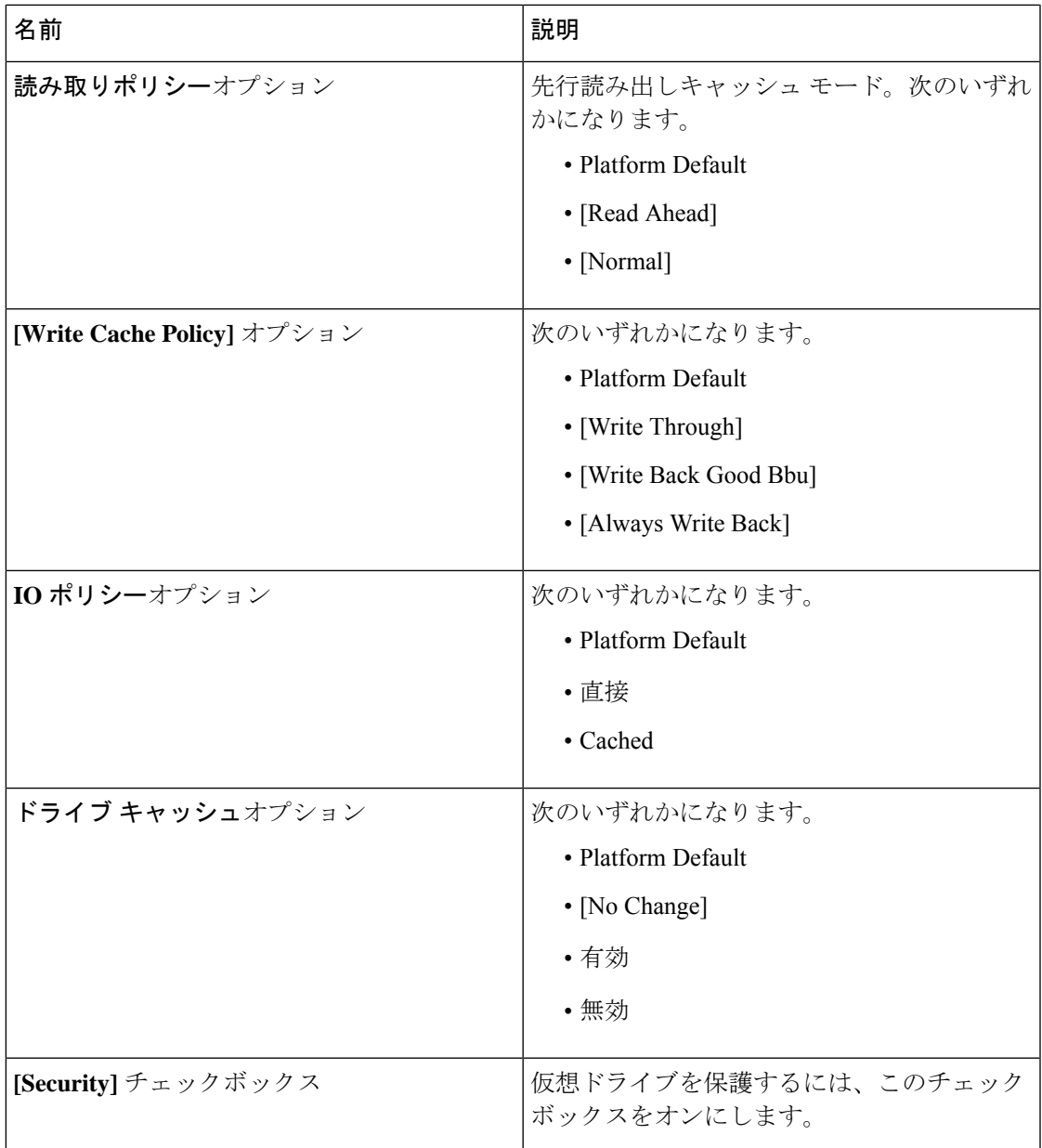

ステップ **7 [OK]** をクリックします。

### **LUN** セットの詳細の表示

手順

ステップ **1** [ナビゲーション]ペインで、[サーバ]をクリックします。 ステップ **2 [**サーバ**]** > **[**サービスプロファイル**]**を展開します。

- ステップ **3** 表示対象のサービス プロファイルが含まれる組織のノードを展開します。
- ステップ **4** 継承されたローカル LUN を表示するサービス プロファイルを選択します。
- ステップ **5** [作業(Work)] ペインで、[ストレージ(Storage)] タブをクリックします。
- ステップ **6** ストレージ プロファイル] サブタブをクリックし、 **LUN** の設定] タブをクリックします。

指定したサービス プロファイルに継承されたすべての LUN 設定に関する次の詳細情報が表示 されます。

### 表 **3 : LUN** 設定

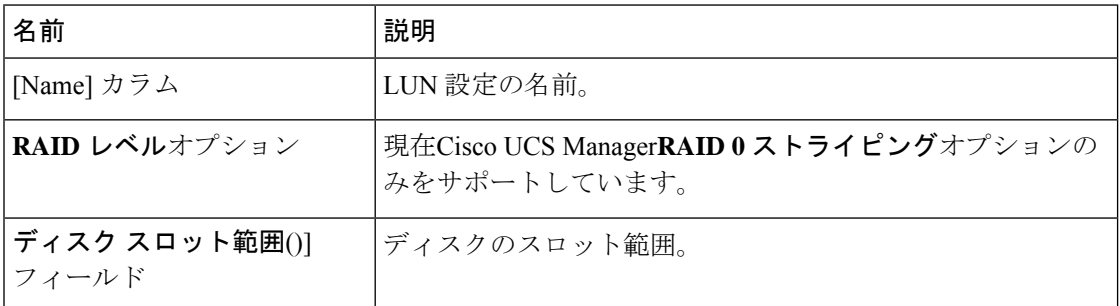

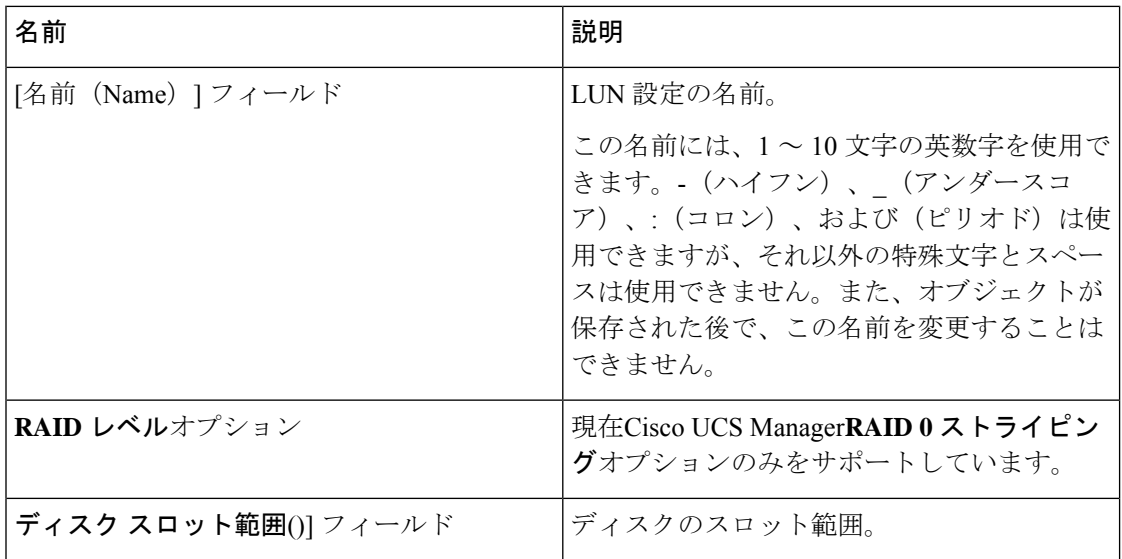

 $\mathbf{l}$ 

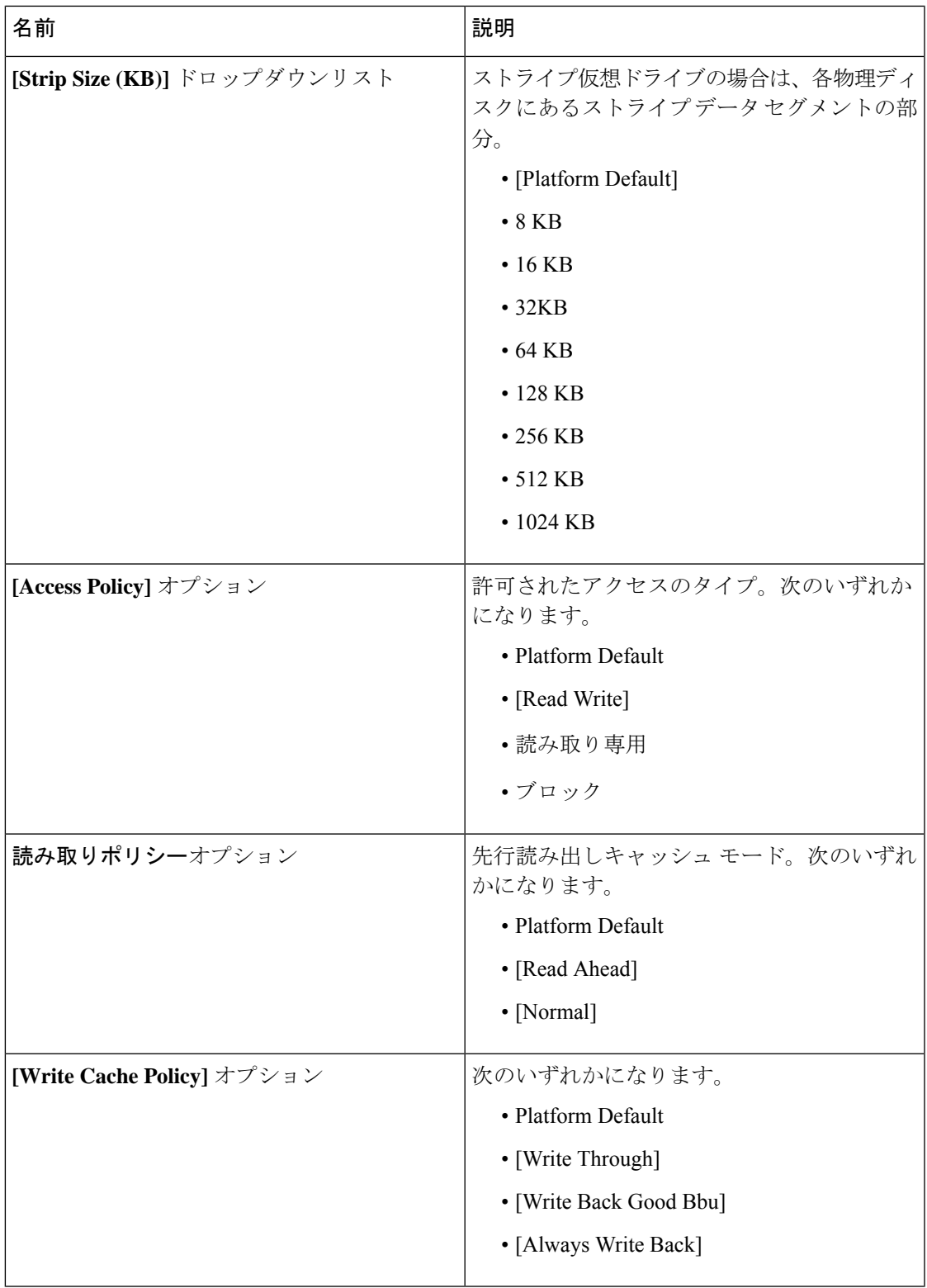

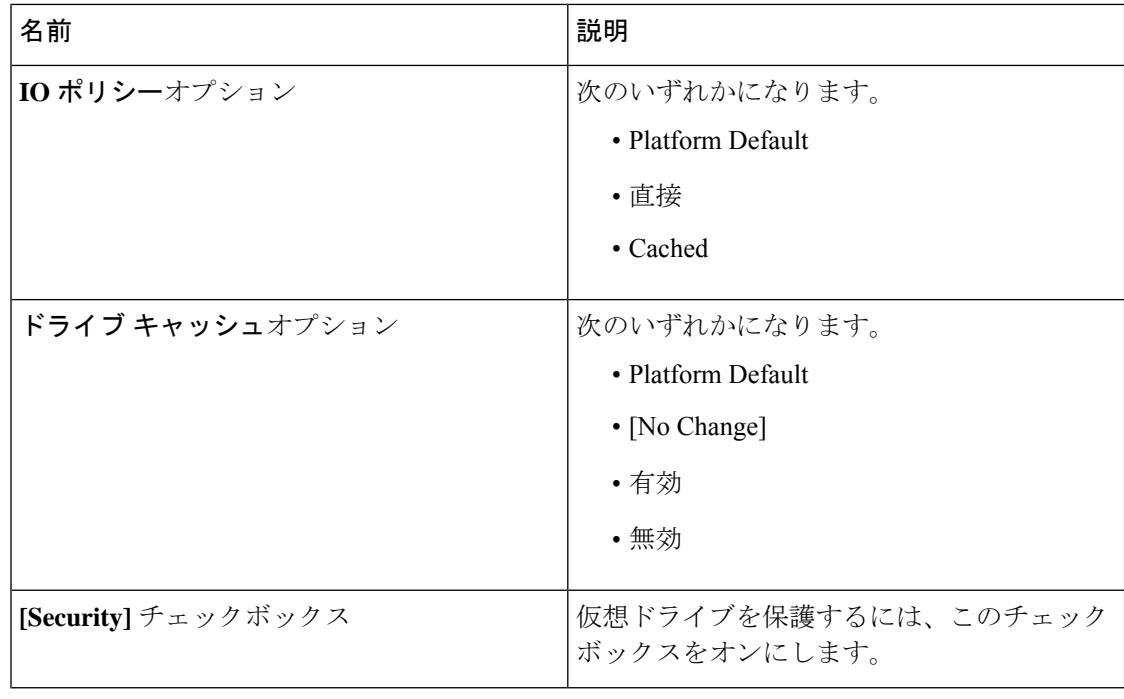

### **LUN** セットの削除

手順

- ステップ **1** [ナビゲーション(Navigation)] ペインで、[ストレージ(Storage)] をクリックします。
- ステップ **2 [Storage]** > **[Storage Profiles]** の順に展開します。
- ステップ **3** LUN 設定を削除するストレージ プロファイルが含まれる組織のノードを展開します。
- ステップ **4** 目的のストレージ プロファイルの **[LUN Set]** を展開し、削除する LUN 設定を選択します。
- ステップ **5** 削除する LUN 設定を右クリックして、**[Delete]** を選択します。 確認用のダイアログボックスが表示されます。
- ステップ **6 [**はい(**Yes**)**]** をクリックします。

# エアロ コントローラの構成

### ストレージ コントローラの自動構成モード

Cisco UCS C220M6/C240M6 C シリーズ M6 サーバーは、ダイレクト アタッチド ストレージ用 の PCIe SAS316 ポート ストレージ コントローラをサポートします。コントローラは、新しく

挿入されたディスクの状態を自動的に Unconfigured-Good の状態に移行する自動構成モードを サポートしています。

このため、ストレージプロファイルを作成してサーバーに関連付けることで、自動構成を使用 するかどうかを選択できます。デフォルトでは、自動構成機能は無効になっており、サーバー の再起動時にドライブの状態が保持されます。

自動構成を使用する場合は、次のいずれかからドライブの状態を選択する必要があります。

- Unconfigured-Good
- JBOD
- RAID0(RAID0 ライトバック)

これは、コントローラ ファームウェアが systemPD の動作を EPD-PT に変更するためです。 EPD-PT は、内部的にはドライブ DDF メタデータのない RAID0 ボリュームです。コントロー ラには、RAID0 ボリュームとして識別するためのメタデータが格納されます。EPD-PT ドライ ブは JBOD ドライブと見なされるため、ドライブのステータスは JBOD およびオンラインとし て報告されます。

コントローラは次のモデルをサポートします。

- UCSC-RAID-M6T
- UCSC-RAID-M6HD
- UCSC-RAID-M6SD
- UCSX-X10C-RAIDF

以下の表は、さまざまなシナリオでの自動構成の動作を示しています。

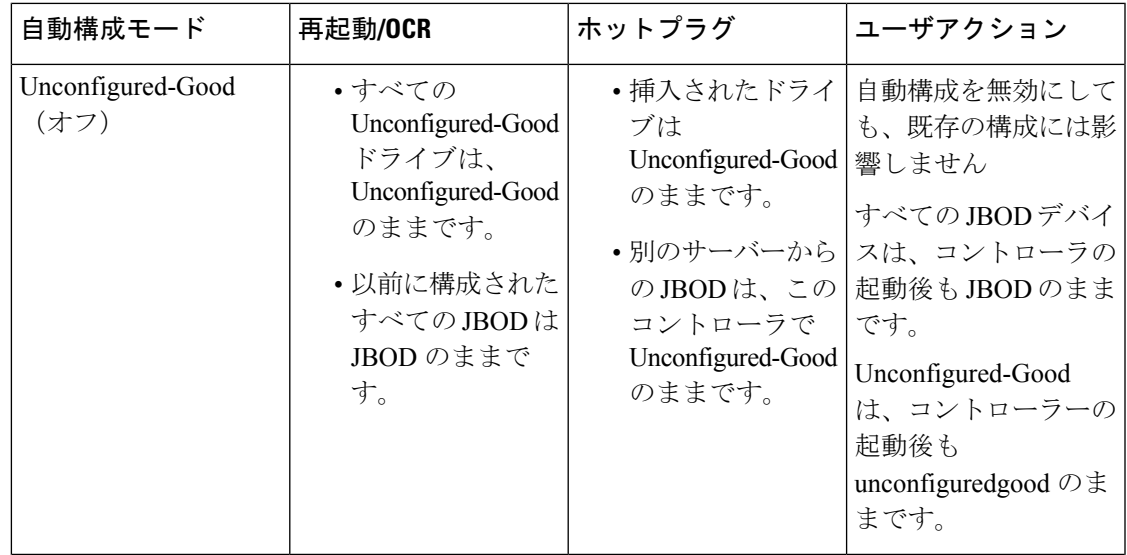

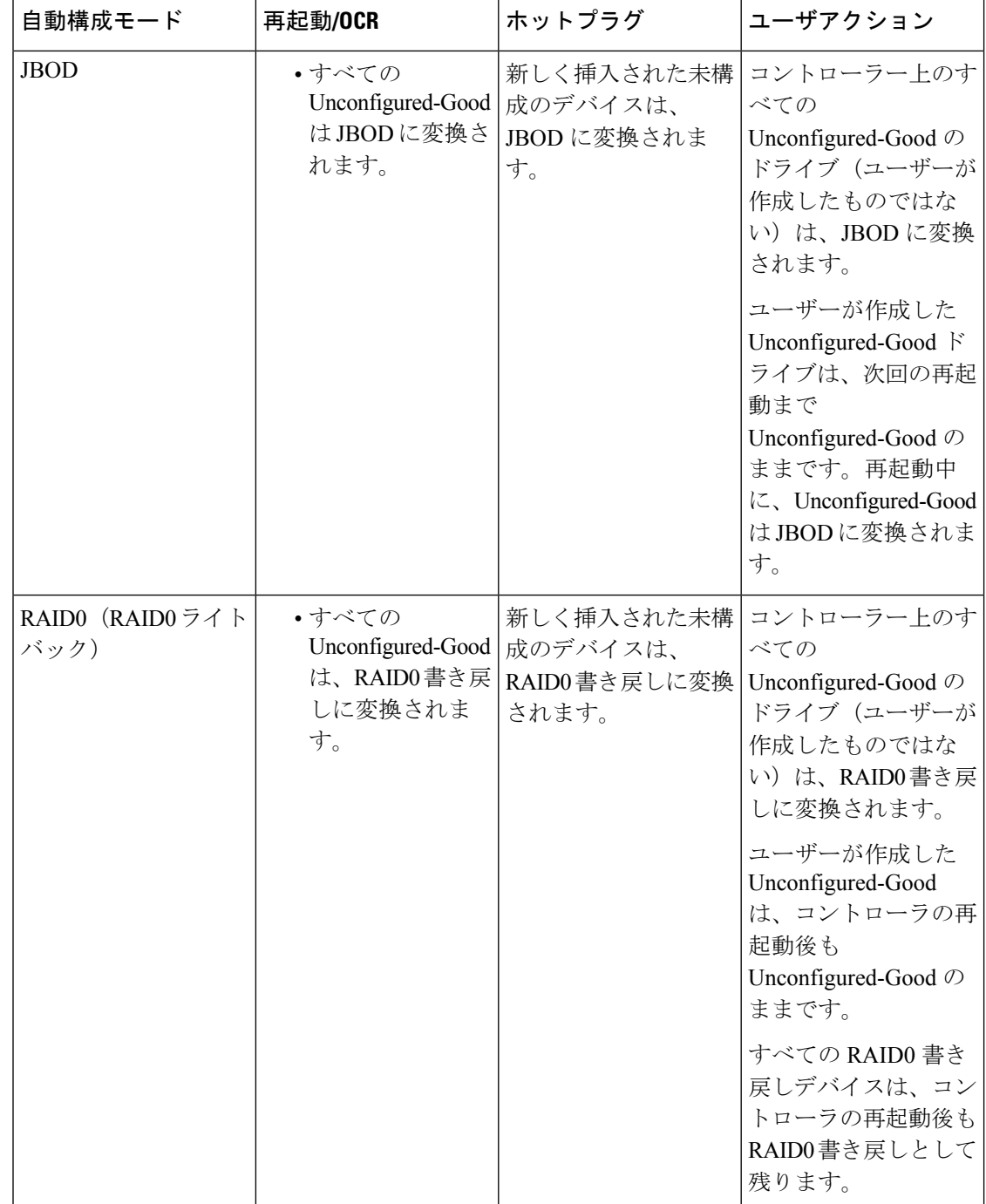

EPD-PT (JBOD) をデフォルト構成として選択すると、ホストの再起動後、Unconfigured-Good の状態は保持されません。ドライブの状態は、自動構成機能を無効にすることで保持できま す。自動構成オプションが使用されている場合、デフォルトの自動構成は常にドライブを Unconfigured-Good としてマークします。

自動構成を選択すると、ドライブは目的のドライブ状態に構成されます。JBOD および構成さ れていないドライブは、次のコントローラ ブートまたは OCR でそれに応じてドライブの状態 が設定されます。

次の表は、さまざまな自動構成シナリオのサンプル ユース ケースを示しています。

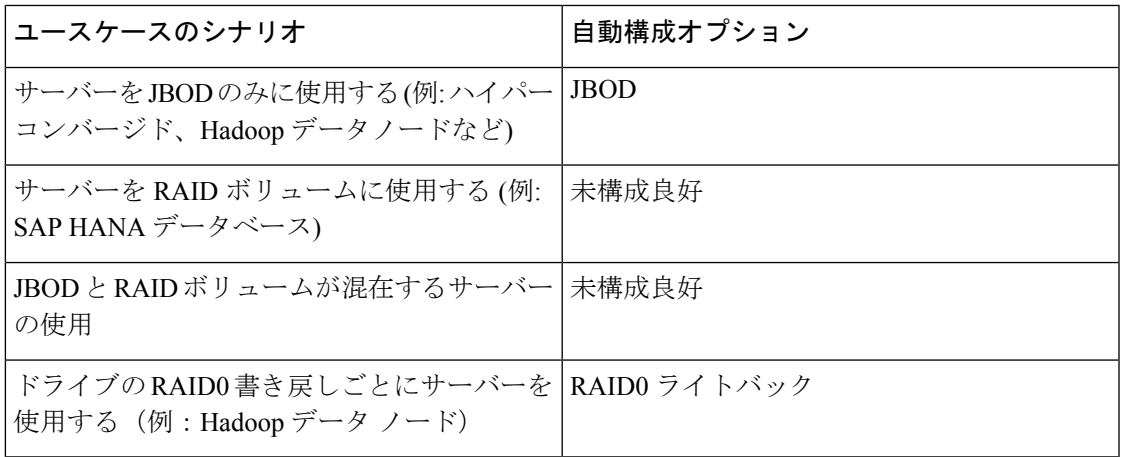

### 自動構成ストレージ プロファイルの作成

ストレージの自動構成(自動構成)モード オプションは、Aero コントローラを備えた Cisco UCS M6 サーバーでのみ使用できます。

### 手順

- ステップ **1** [ナビゲーション(Navigation)] ペインで、[ストレージ(Storage)] をクリックします。
- ステップ **2 [**プロファイル(**Profiles**)**]** に移動します。[root] ノードを展開します。
- ステップ **3 [**ストレージ(**Storage**)**]** を右クリックします。
- ステップ **4 [**ストレージ プロファイルの作成(**Create Storage Profile**)**]** メニューで、プロファイルに名前 を付けます。メニューには、**[**未指定(**Unspecified**)**]**としてマークされた自動構成モードが表 示されます。
- ステップ **5** 再起動時に特定の状態を保持する自動構成モード オプションを有効にするには、**[**未指定 (**Unspecified**)**]**の選択を解除し、目的の状態([未構成良好(Unconfigured Good)]、[JBOD]、 または [RAID 0])を選択します。システムの再起動時に、選択した状態択が BMC にプッシュ されます。

自動構成が**[**未指定(**Unspecified**)**]**のままになっている場合、再起動前に構成されていた状態 が保持されます。

Aero コントローラが存在しない場合、サービス プロファイルの関連付けは失敗し ます。 (注)

ステップ **6 [OK]** をクリックします。

### **SPDM** 認証

セキュリティ プロトコルおよびデータ モデル (SPDM) は、ストレージ コントローラでの認 証のためにBMCによって使用されます。これには、ストレージコントローラファームウェア がセキュア ブートされていることと、Slot0 に Broadcom 証明書チェーンがインストールされ ていることが必要です。ファームウェアの更新中、Broadcom ファームウェアは、OCR または ホストが再起動するまで、ストレージファームウェアの古い測定値を保持します。デバイス認 証が失敗した場合、ファームウェアはインベントリ関連のコマンドのみを許可します。設定操 作は実行できません。

## **PCH** コントローラ定義

### **PCH SSD** コントローラ定義

Cisco UCS Manager プラットフォーム コントローラ ハブ(PCH)ソリッド ステート ドライブ (SSD)コントローラ定義によって提供されるストレージプロファイル内のローカルストレー ジ設定で、単一 RAID または JBOD ディスク アレイ内にあるすべてのディスクを設定できま す。

PCH コントローラ定義を設定することで、次の機能がサポートされます。

- オンボード PCH コントローラに接続された 2 台の内蔵 SSD 間で単一の LUN RAID を構成 する機能
- •コントローラを AHCI (JBOD) および SWRAID (RAID) の2つのモードで構成する方法
- 組み込みのローカル LUN および組み込みのローカル ディスク ブート ポリシーで PCH ス トレージデバイスを構成する機能。これにより、サーバ内にその他のブート可能なローカ ル ストレージ デバイスが存在していても、ブート順序を正確に制御できます。ローカル LUN またはローカル JBOD オプションを使用して PCH ディスクから起動しないでくださ い。
- 内蔵 SSD ドライブでのスクラブ ポリシーのサポート。これは SWRAID モードにのみ適用 されます。これは PCH コントローラ モードの AHCI と NORAID には適用されません。 『*UCS Manager Server Management Guide*』をご覧ください。
- 内蔵 SSD ドライブでのファームウェア アップグレードのサポート。ディスク ファーム ウェアのアップグレードは PCH コントローラが SWRAID モードの場合にのみサポートさ れます。AHCI モードではサポートされていません。

ストレージ プロファイル ポリシーで PCH コントローラの SSD を設定できます。サービス プ ロファイルの関連付けが解除された後でも、LUN 設定を保存する保護設定を有効または無効 にすることができます。コントローラ モードを選択します。PCH コントローラ コンフィギュ レーションでは、RAID0 と RAID1 の 2 つの RAID オプションのみをサポートしています。コ ントローラに接続されたすべてのディスクが JBOD ディスクとして構成された AHCI モードで は、[NoRAID]設定オプションを使用してください。設定の導入は、ストレージプロファイル をサービス プロファイルへ関連付けるプロセスの一環として実行されます。

Cisco UCS Manager は、次の M4 サーバで PCH の管理対象内部 SSD をサポートします。

- UCSC-C240-M4L
- UCSC-C240-M4SX

Cisco UCS Manager は、すべての M5 サーバーの M.2 カード上で、次の PCH の管理対象 SSD をサポートします。

- 240GB M.2 6G SATA SSD
- 960GB M.2 6G SATA SSD

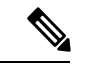

M5 サーバでは、コントローラ定義でのソフトウェア RAID 設定とブート ポリシーでのレガ シー ブート モード設定を一緒に行うことはできません。コントローラ定義では、UEFI ブート モードのみがソフトウェアRAID設定でサポートされています。この条件は、ドライブがブー ト ドライブとして使用されていない場合にも適用されます。 (注)

Cisco UCS Manager のブート ポリシーで PCH コントローラ定義を設定するために、PCH LUN および PCH Disk という 2 つの新しいデバイスを選択できます。EmbeddedLocalLun は SWRAID モードのブート デバイスを表し、EmbeddedLocalDisk は AHCI モードのブート デバイスを表し ます。

システムは、サポートされているSSDのスクラビング処理を行うために同じスクラブポリシー を使用します。スクラブが Yes の場合、設定された LUN は関連付けの解除または再検出の一 環として破棄されます。スクラブが No の場合、設定された LUN は関連付けの解除および再 検出の間に保存されます。

Cisco UCS Managerは、PCHコントローラがSWRAIDモードの場合にのみ、内蔵SSDのファー ムウェア アップグレードをサポートします。AHCI モードではサポートされていません。

### **FCH** コントローラの設定

FusionController Hub (FCH)SSDコントローラー定義は、AMDベースのCisco UCSC125 M5サー バストレージ プロファイルにローカル ストレージ構成を提供します。AMD プロセッサ ベー スのサーバの場合、PCH コントローラは FCH コントローラと呼ばれます。コントローラ タイ プは Cisco UCS Manager GUI の PCH として残ります。

FCH コントローラは、次の相違点を除く PCH コントローラと同じようにで動作します。

• FCH は、AHCI (JBOD) モードのみです。

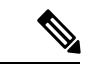

Cisco UCS Manager GUIは **RAID 0**、**RAID 1**としてRAIDサポート を表示しますが、Cisco UCS C125 M5 サーバは AHCI モードのみ をサポートします。 (注)

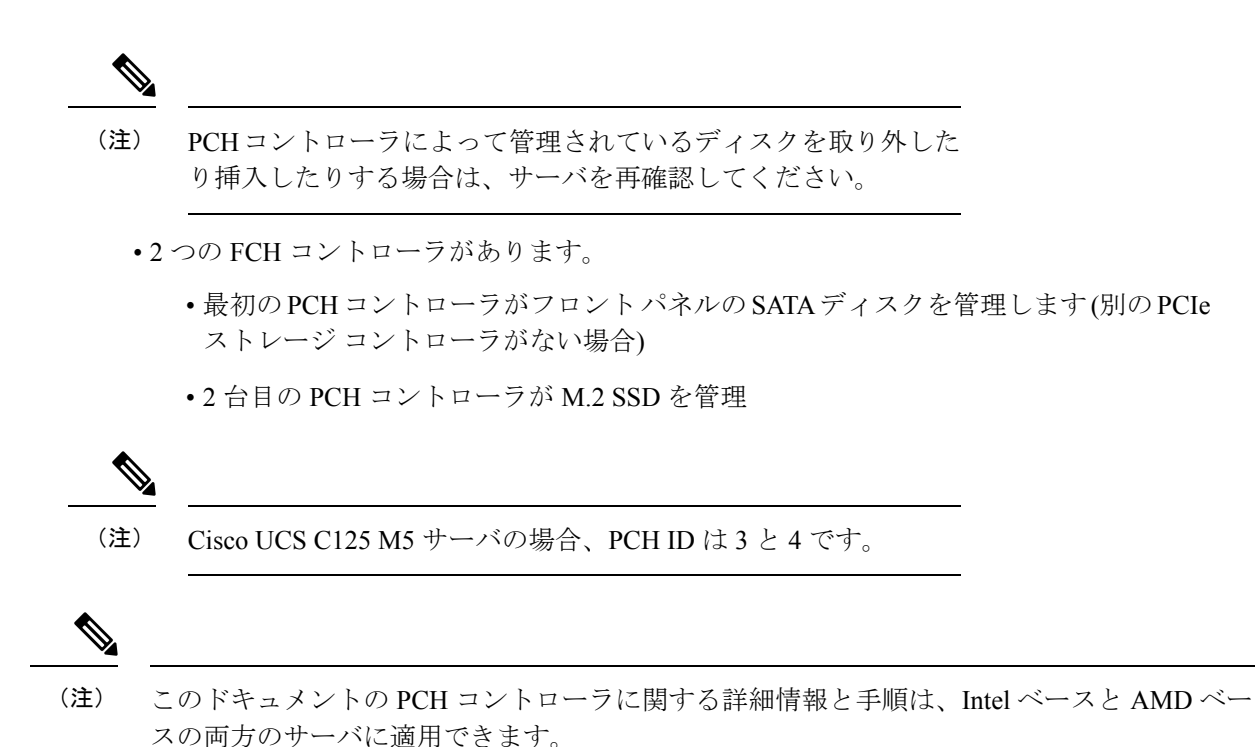

### ストレージ プロファイル **PCH** コントローラ定義の作成

PCH コントローラ定義によって提供されるストレージ プロファイル内のストレージ設定で、 PCHコントローラに接続された内蔵SSDを設定できます。コントローラ定義の名前を作成し、 ストレージ プロファイルとサービス プロファイルの関連付けが解除された場合でもストレー ジ プロファイルで設定を保持するかどうかを指定し、RAID レベルを選択してコントローラ モードを指定します。

### 手順

- ステップ **1** [Navigation] ペインで、**[Storage]** > **[Storage Profiles]** の順に展開します。
- ステップ **2** コントローラの定義を作成するストレージ プロファイルを選択します。
- ステップ **3 [Controller Definitions]**タブをクリックし、パネル下の**[Add]**をクリックするか、または[storage profile] を右クリックし **[Create Controller Definition]** を選択します。
- ステップ **4 [Create Controller Definition]** ダイアログ ボックスで、次の情報を設定します。

Ι

ш

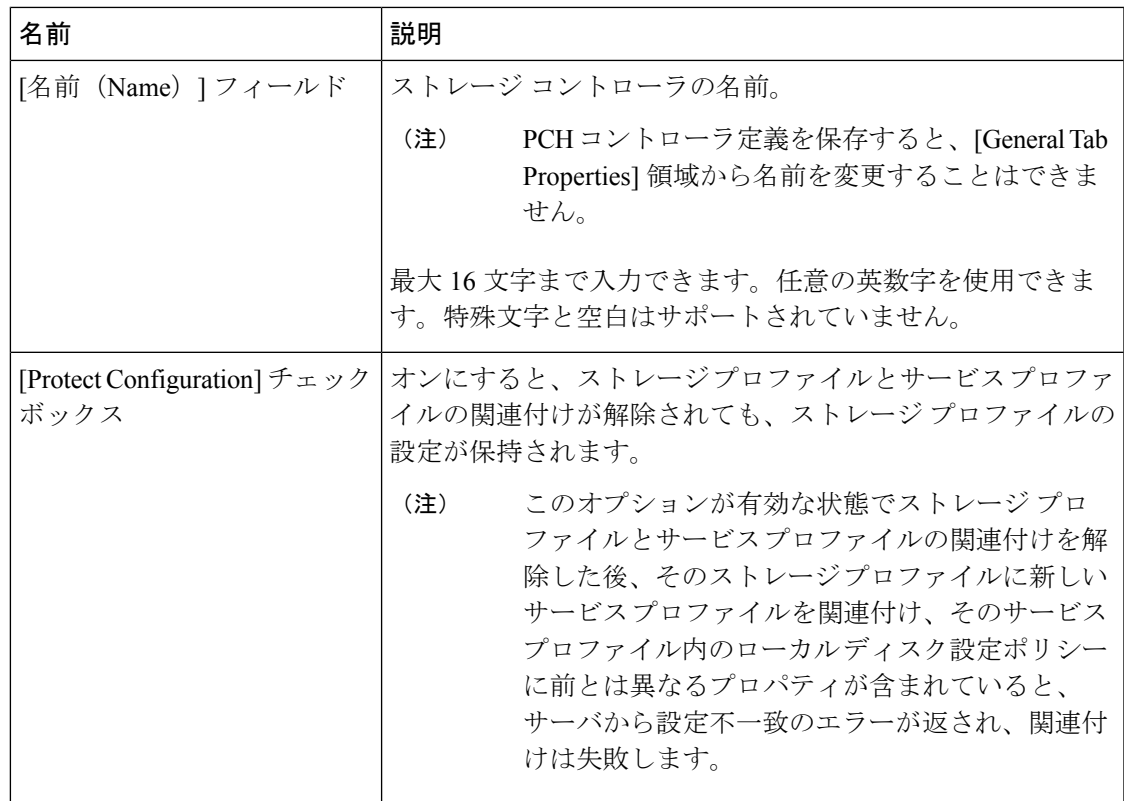

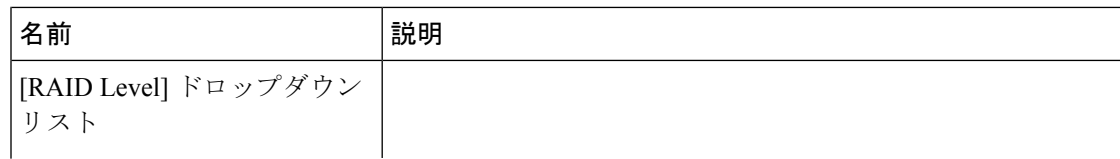

I

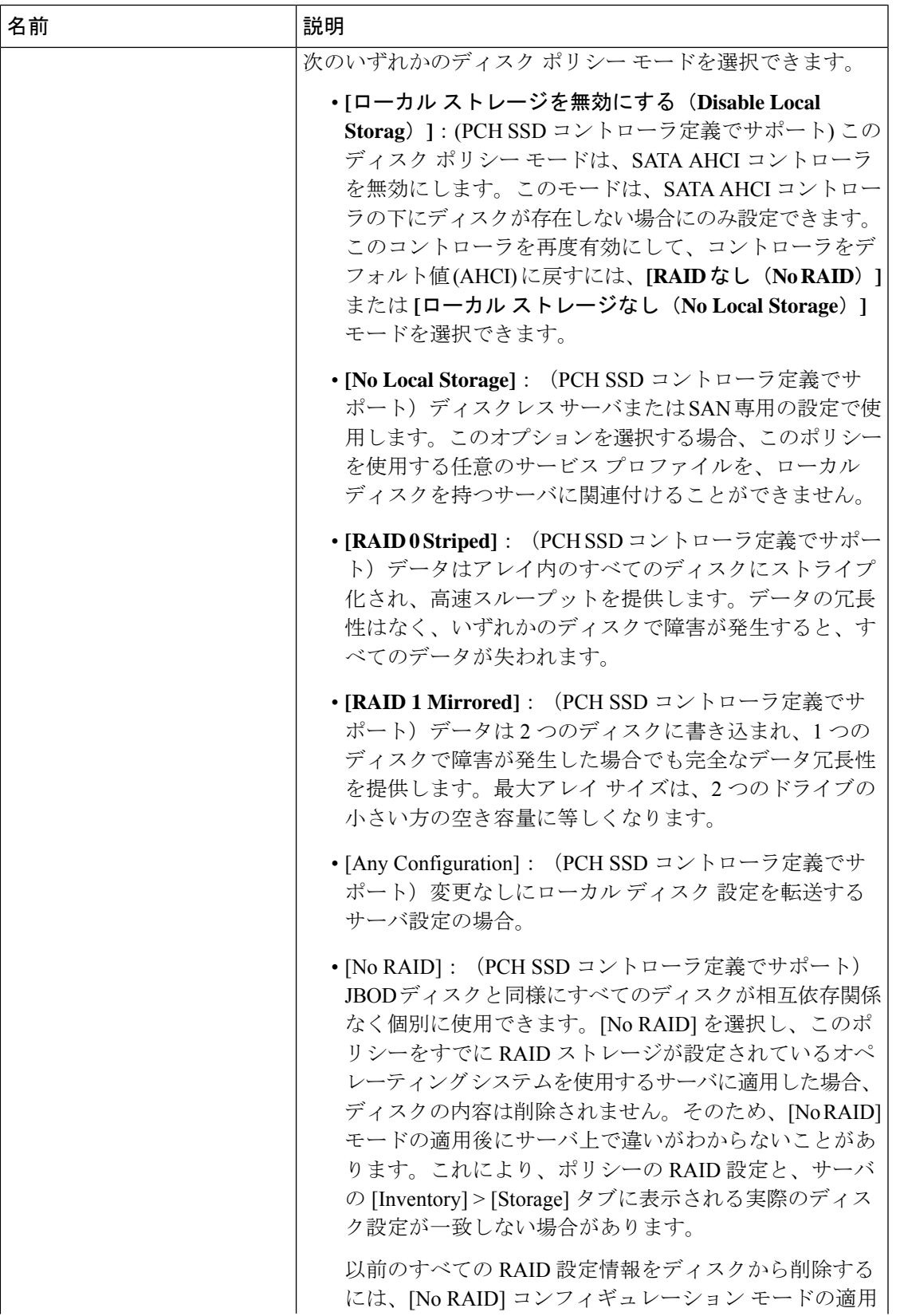

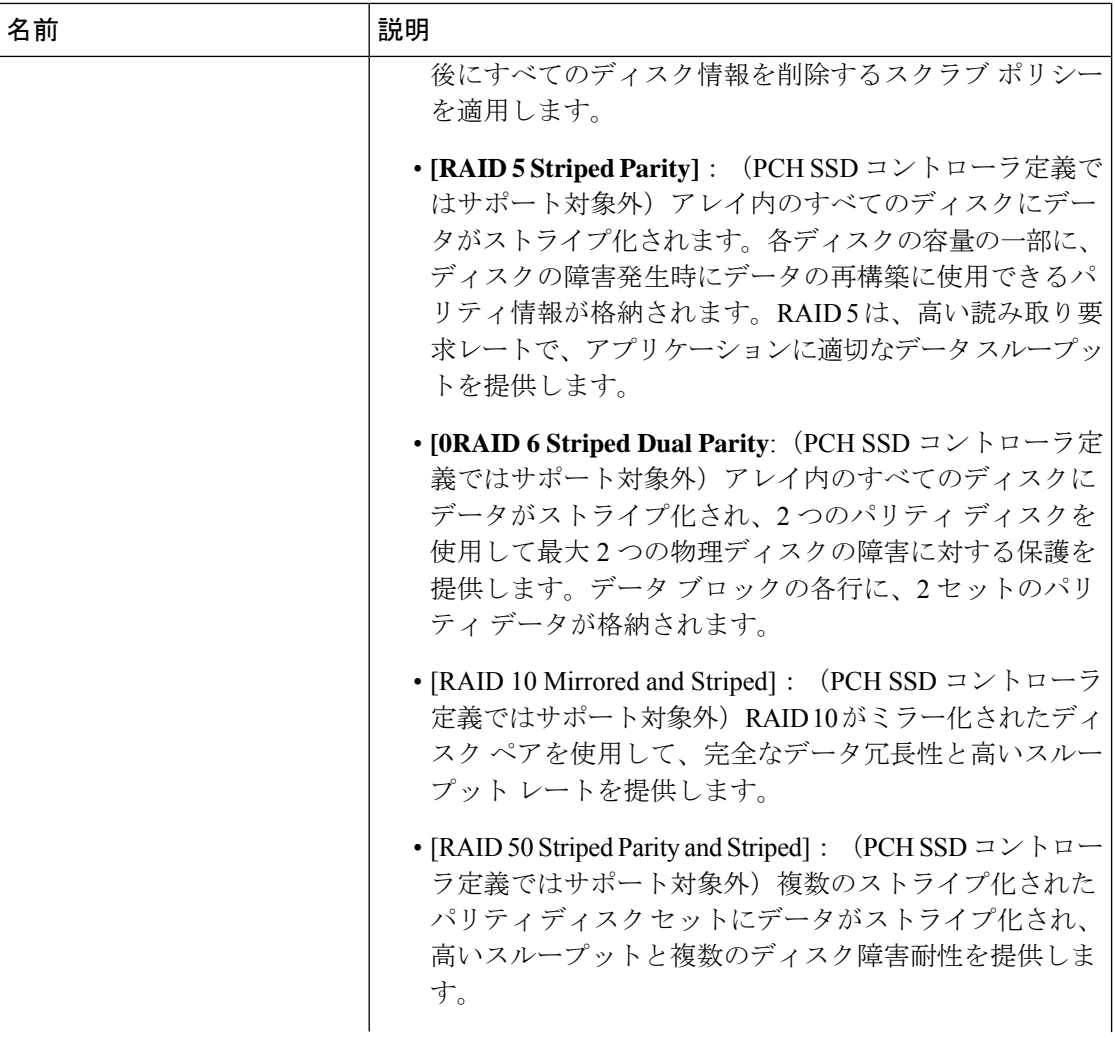

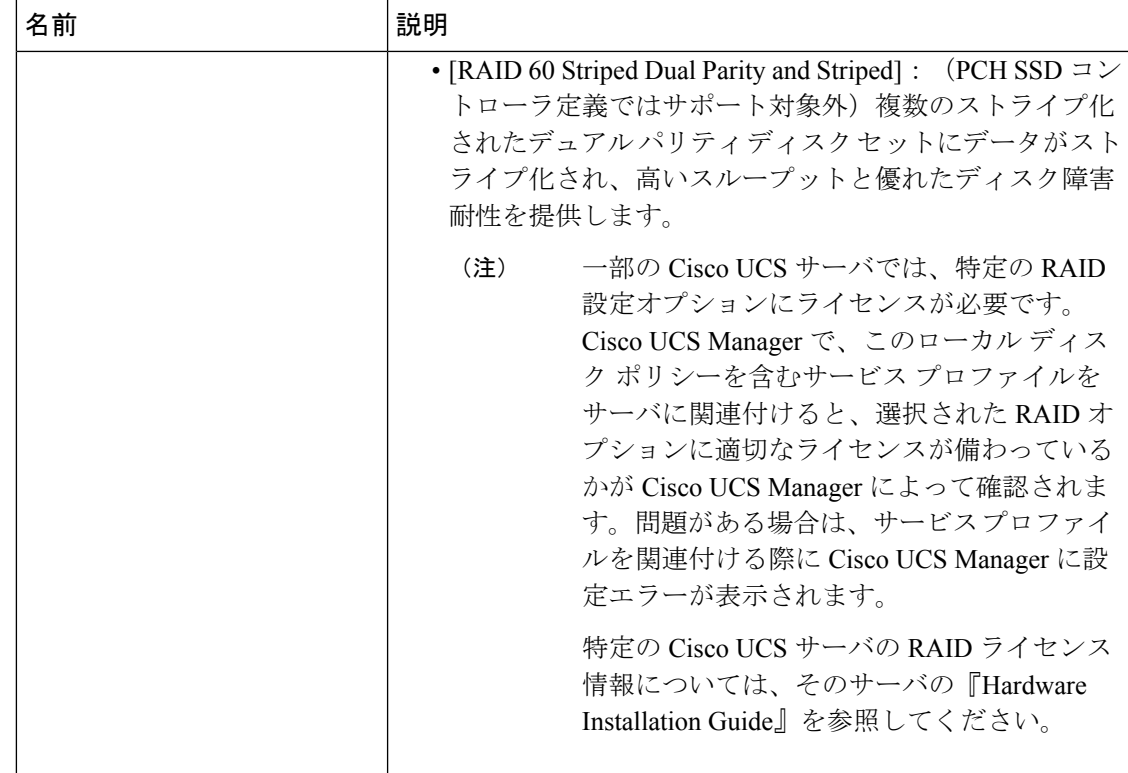

ステップ **5** [OK] をクリックします。 新しい PCH コントローラ定義が、ナビゲーション ウィンドウに表示されます。

### 次のタスク

特定のオペレーティングシステムのソフトウェアRAIDドライバのインストール手順について は、次を参照してください。

- 『Cisco UCS C240 M4 Server [Installation](https://www.cisco.com/c/en/us/td/docs/unified_computing/ucs/c/hw/C220M4/install/C220M4.html) and Service Guide』の「*Installing LSI MegaSR Drivers for Windows and Linux*」セクション
- 『Cisco UCS C220 M5 Server [Installation](https://www.cisco.com/c/en/us/td/docs/unified_computing/ucs/c/hw/C220M5/install/C220M5.html) and Service Guide』の「*Installing LSI MegaSR Drivers For Windows and Linux*」セクション
- 『Cisco UCS C240 M5 Server [Installation](https://www.cisco.com/c/en/us/td/docs/unified_computing/ucs/c/hw/C240M5/install/C240M5.html) and Service Guide』の「*Installing LSI MegaSR Drivers For Windows and Linux*」セクション
- 『Cisco UCS C480 M5 Server [Installation](https://www.cisco.com/c/en/us/td/docs/unified_computing/ucs/c/hw/C480M5/install/C480M5.html) and Service Guide』の「*Installing LSI MegaSR Drivers For Windows and Linux*」セクション

(注)

Cisco UCS B200 M5 サーバ および Cisco UCS B480 M5 サーバ のソフトウェア RAID ドライバの インストールについては、上記のいずれかの M5 サーバと同じ手順に従います。

## サービス プロファイル **PCH** コントローラ定義の変更

### 始める前に

RAID レベルを [RAID 0 Striped] または [RAID 1 Mirrored] から [NO RAID] へ変更する場合は、 その手順を開始する前に、次の手順を実行します。

- **1.** 関連付けられているサービスプロファイルにスクラブポリシーがあることを確認します。 『*Cisco UCS Manager Server Management Guide*』の「*Creating a Service Profile with the Expert Wizard*」を参照してください。
- **2.** サービス プロファイルからサーバの関連付けを解除します。『*Cisco UCS Manager Server Management Guide*』の「*Disassociating a Service Profile from a Server or Server Pool*」を参照 してください。

### 手順

- ステップ **1** [Navigation] ペインの **[Storage]** タブをクリックします。
- ステップ **2** [Storage Profiles] を展開して、特定のストレージ プロファイル名を選択します。
- ステップ **3** [Controller Definitions] を展開して、特定のコントローラ定義をクリックします。
- ステップ **4** [General] タブで、次の情報を変更します。

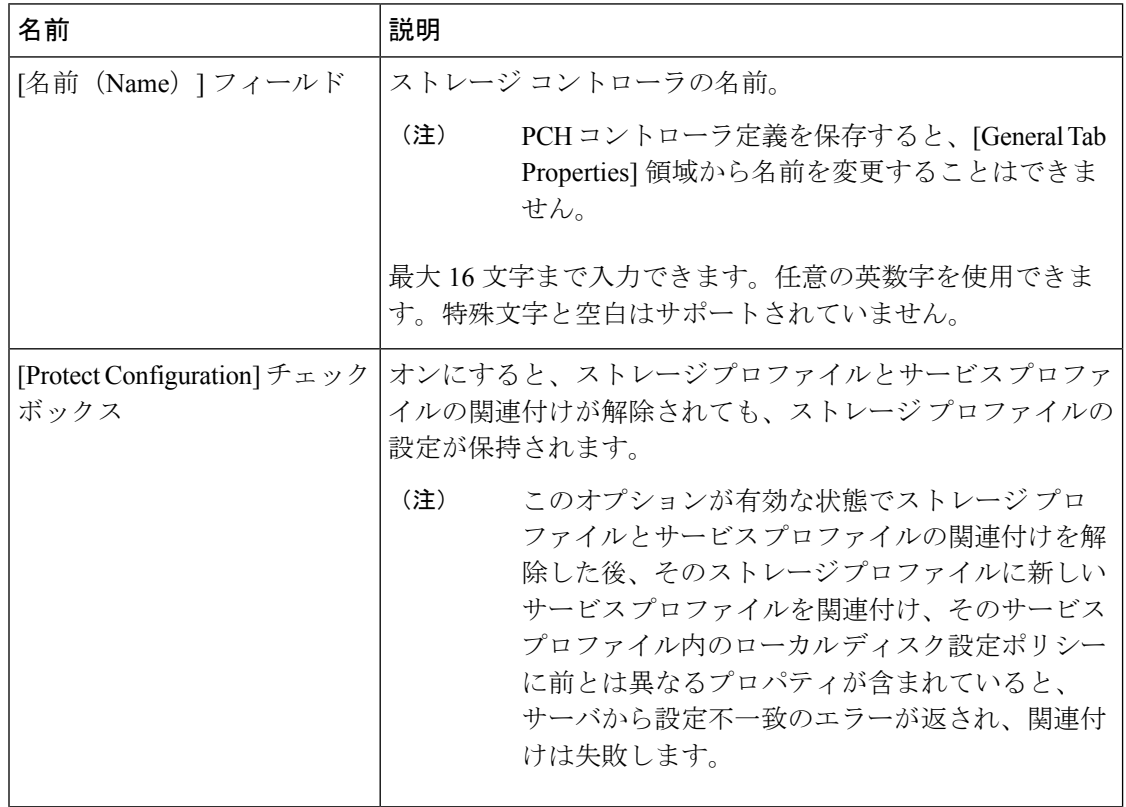

Ι

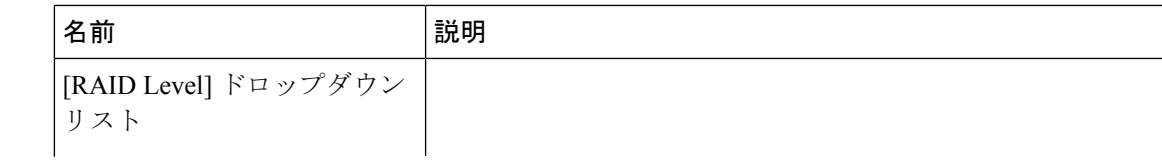

I

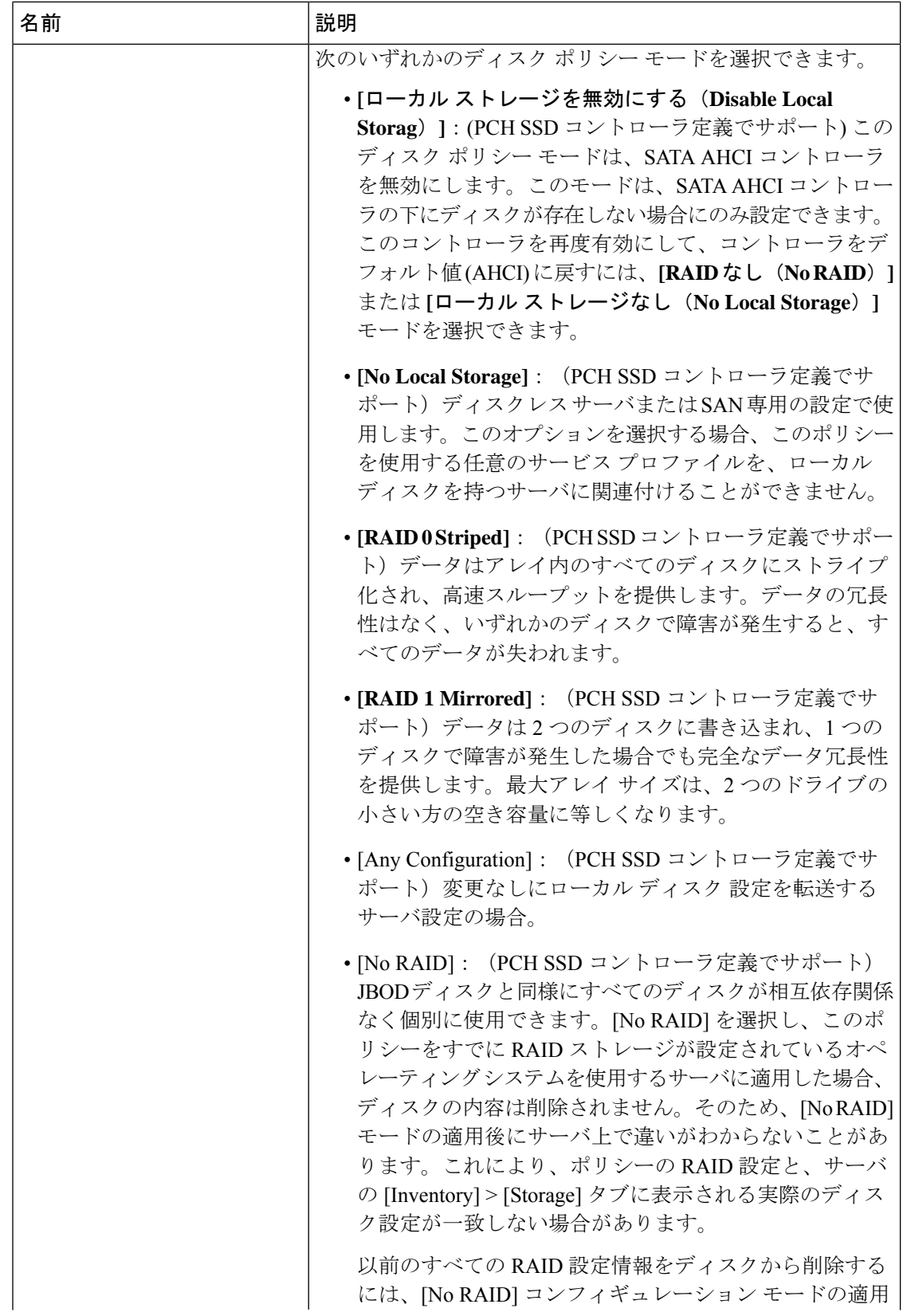

I

ш

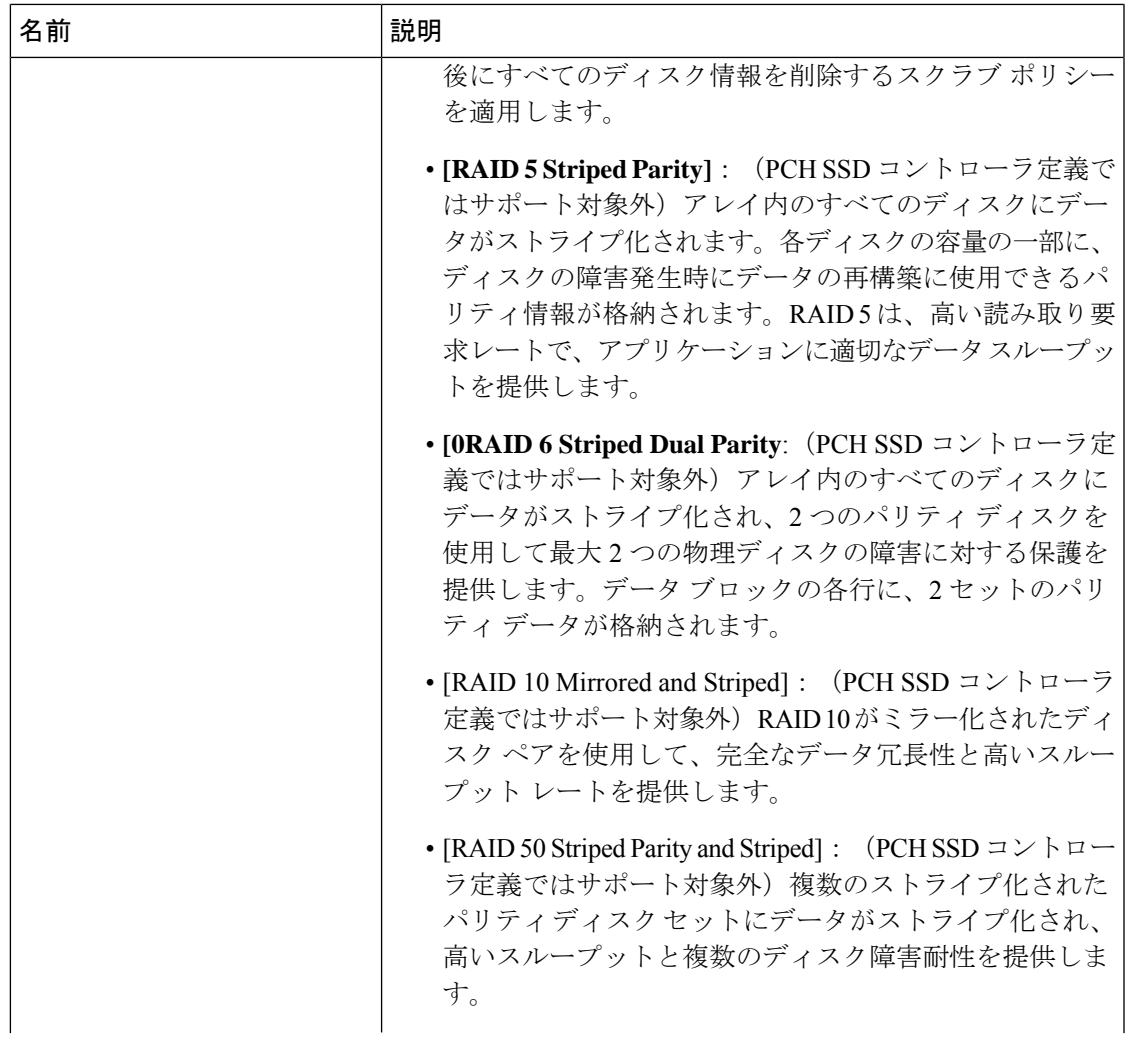

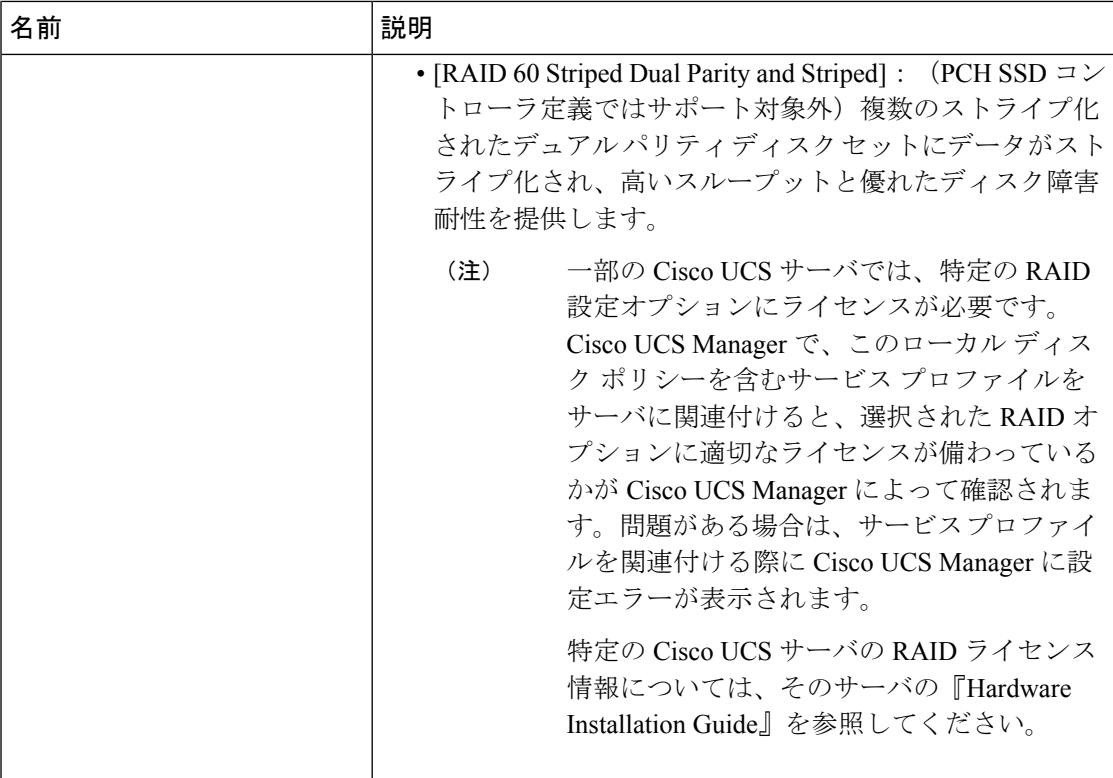

ステップ **5** [OK] をクリックします。

変更した PCH コントローラ定義が正常に保存されたかどうかが表示されます。

### 次のタスク

サービス プロファイルからサーバの関連付けを解除して、RAID レベルを [RAID 0 Striped] ま たは [RAID 1 Mirrored] から [NO RAID] に変更した場合は、次の手順を実行します。

- **1.** M4サーバの場合は、そのサーバを再認識させます。『*CiscoUCS Manager Server Management Guide*』の「*Reacknowledging a Rack-Mount Server*」を参照してください。
- **2.** サービス プロファイルをサーバに関連付けます。『*Cisco UCS Manager Server Management Guide*』の「*Associating a Service Profile with a Server or Server Pool*」を参照してください。

### ストレージ プロファイル **PCH** コントローラ定義の削除

### 手順

- ステップ **1** [Navigation] ペインの **[Storage]** タブをクリックします。
- ステップ **2** [Storage Profiles] を展開します。
- ステップ **3** [PCH Controller Definitions] を展開します。
- ステップ **4 [Navigation(**ナビゲーション**])**ペインで、削除する特定のコントローラ定義をクリックします。
- ステップ **5** [General] タブの [Actions] 領域で、[Delete] をクリックします。
- ステップ **6** 定義を削除するかどうかを確認します。

定義が正常に削除されたかどうかが表示されます。削除されない場合は次を参照してくださ い: PCH コントローラ定義の設定のトラブルシューティング (47 ページ)

ステップ **7** 正常に削除されたら、[OK] をクリックします。

### **PCH** コントローラ定義の設定のトラブルシューティング

### **PCH** コントローラ定義の作成

次のような状況では、PCH コントローラ定義の設定に失敗します。

- サポートされていないサーバ モデルのコントローラ定義を設定しようとする
- レガシーのローカルディスク設定ポリシーを使用して、ストレージプロファイル内のPCH ストレージを設定しようとする
- ストレージ プロファイル コントローラ定義とストレージ プロファイル ローカル LUN 設 定インターフェイスを使用して、同じコントローラを設定しようとする
- [Protect Configuration] チェックボックスがオンになっており、SWRAID モードで展開され た設定とは異なる RAID タイプを設定した場合
- [Protect Configuration] チェックボックスがオンになっており、RAID タイプが現在のコン トローラ モードと一致しない場合

## 41

警告 - すでに関連付けられたサーバの PCH ストレージ設定を変更すると(コントローラ モードの変 更、RAID レベルの変更、コントローラ修飾子の変更など)、PNUOS ブートがトリガーされ て、ホスト OS のダウンタイムが発生します。

### ブート ポリシー

次のいずれかの場合に設定エラーが発生します。

- ブート ポリシーで PCH Disk を選択しましたが、プライマリまたはセカンダリ ターゲット パスのスロット番号が、格納されている内蔵 SSD スロット番号のいずれにも一致しませ んでした。
- ブート ポリシーで PCH LUN と PCH Disk の両方を同時に選択しました。

### ファームウェア

互換性のないソフトウェアの組み合わせに対しては、関連付けを行うときに設定エラーは発生 しません。ただし、サポート対象のソフトウェアの組み合わせを使用していない場合、関連付

けの実行中に PCH SSD コントローラのストレージ設定が失敗したり、展開されなかったりす ることがあります。また、互換性のないソフトウェアの組み合わせに対する関連付けの最後に PCH SSD コントローラからブートすると、内蔵 SSD で障害が発生することがあります。

### **M.2** モジュールの移行

### **SWRAID** での **M.2** モジュールの移行

次の手順を実行して、SWRAID モードの M.2 モジュールを宛先サーバに移行します。

### 始める前に

コントローラ定義では、UEFI ブート モードのみがソフトウェア RAID 設定でサポートされて います。この条件は、ドライブがブートドライブとして使用されていない場合にも適用されま す。ソースサーバと宛先サーバのブートモードがUEFIに設定されており、コントローラ定義 がSWRAIDと同じ(R0/R1)に設定されていることを確認します。

#### 手順

- ステップ **1** サーバを正常にシャット ダウンします。
- ステップ **2** M.2 モジュールを物理的に取り外します。

ソース サーバの SWRAID M.2 コントローラ設定でのソース サーバのブート モードは UEFI で あることが必要です。組み込み型ディスクで UEFI ブート パラメータを使用し、宛先サーバの ブート ポリシーを設定します。

- ステップ **3** 宛先サーバの M.2 モジュールにディスクを挿入します。
- ステップ **4** サーバの電源をオンにします。
- ステップ **5** サーバを再認識します。

#### **AHCI** モードでの **M.2** モジュールの移行

次の手順を実行して、NORAID モードの M.2 モジュールを宛先サーバに移行します。

### 始める前に

- ソースサーバがレガシーブートモード状態の場合、宛先サーバもレガシーブートモード であり、コントローラ定義が [NORAID] で設定されていることを確認します。
- ソース サーバが UEFI ブート モード状態の場合、宛先サーバも UEFI ブート モードであ り、コントローラ定義が [NORAID] で設定されていることを確認します。

### 手順

ステップ **1** サーバを正常にシャット ダウンします。

- ステップ **2** M.2 モジュールを物理的に取り外します。
- ステップ **3** 次のいずれかを実行します。
	- M.2 コントローラのディスクがソース サーバで UEFI のブート モードであった場合は、宛 先サーバのブート ポリシーを UEFI ブート パラメータを使用して設定します。
	- M.2 コントローラのディスクが、ソース サーバでレガシーのブート モードの場合、宛先 サーバのブート ポリシーをレガシー モードに設定します。
- ステップ **4** 宛先サーバに M.2 モジュールを挿入します。
- ステップ **5** サーバの電源をオンにします。
- ステップ **6** サーバを再認識します。
	- ディスクが不良である場合、サーバはディスク ステータスに [Not Detected] と表示 します。「 不良 M.2 ディスクの交換 (50 ページ)」を実行して、不良ディスクを 交換します。 (注)

#### **SWRAID** ディスクの移行

次の手順を実行して、SWRAID モードの M.2 ディスクを宛先サーバに移行します。

#### 始める前に

コントローラ定義では、UEFI ブート モードのみがソフトウェア RAID 設定でサポートされて います。この条件は、ドライブがブートドライブとして使用されていない場合にも適用されま す。ソースサーバと宛先サーバのブートモードがUEFIに設定されており、コントローラ定義 がSWRAIDと同じ(R0/R1)に設定されていることを確認します。

#### 手順

- ステップ **1** サーバを正常にシャット ダウンします。
- ステップ **2** 物理的に M.2 モジュールを取り外し、ディスクを取り出します。

ソース サーバでディスクを SWRAID として使用している場合、ブート モードは UEFI にする 必要があり、組み込み型ディスクでUEFIブートパラメータを使用し、宛先サーバのブートポ リシーを設定します。

- ステップ **3** 宛先サーバの M.2 モジュールにディスクを挿入します。
- ステップ **4** サーバの電源をオンにします。
- ステップ **5** サーバを再認識します。

ディスクの [Drive State] に [Online] と表示されている必要があります。ディスクが 不良である場合、サーバはディスクを検出できないか、または[DriveState]に[Online] ではなく、[BAD](または [FAILED])と表示されます。「 不良 M.2 ディスクの交 換 (50 ページ)」を実行して、不良ディスクを交換します。 (注)

### **AHCI** モードでの **JBOD** ディスクの移行

次の手順を実行して、NORAID モードの JBOD ディスクを宛先サーバに移行します。

### 始める前に

- ソースサーバがレガシーブートモード状態の場合、宛先サーバもレガシーブートモード であり、コントローラ定義が [NORAID] で設定されていることを確認します。
- ソース サーバが UEFI ブート モード状態の場合、宛先サーバも UEFI ブート モードであ り、コントローラ定義が [NORAID] で設定されていることを確認します。

#### 手順

- ステップ **1** サーバのグレースフル シャット ダウンを実行します。
- ステップ **2** 物理的にモジュールを取り外し、M.2 ハード ディスクを取り出します。
- ステップ **3** 次のいずれかを実行します。
	- M.2 コントローラのディスクがソース サーバで UEFI のブート モードであった場合は、宛 先サーバのブート ポリシーを UEFI ブート パラメータを使用して設定します。
	- M.2 コントローラのディスクが、ソース サーバでレガシーのブート モードの場合、宛先 サーバのブート ポリシーをレガシー モードに設定します。
- ステップ **4** 宛先サーバの M.2 モジュールに M.2 ディスクを挿入します。
- ステップ **5** サーバの電源をオンにします。
- ステップ **6** サーバを再認識します。

## 不良 **M.2** ディスクの交換

次の手順を実行して、不良 M.2 ディスクを交換します。

### 始める前に

SWRAID コント ローラの定義が設定されており、交換ディスクによって空ドライブがフォー マットされたことを確認します。

#### 手順

ステップ **1** 正常にサーバの電源を切ります。

- ステップ **2** 不良 M.2 ドライブを物理的に取り外します。シリアル番号とディスク スロットを使用して不 良ディスクを識別します。
- ステップ **3** 交換 M.2 ドライブを挿入します。
- ステップ **4** サーバの電源をオンにします。
- ステップ **5** ディスクが再構築されるまで待機してから、サーバを再確認します。
	- SWRAID の再構築には、ディスク サイズ、ディスク速度、OS コンテンツ、および その他のパラメータに応じて 35 ~ 75 分かかる場合があります。 (注)

AHCI は NORAID 設定であるため、再構築は適用されません。

障害のあるM.2ドライブを交換すると、もう一方のスロットにあるドライブの動作 状態とドライブ状態は「低下」に、そして「再構築」に変わります。ドライブを通 常の状態に戻すには、ブレードを停止して再稼働します。 (注)

# ストレージ プロファイルと既存のサービス プロファイルとの関連付 け

ストレージ プロファイルを既存または新規のサービス プロファイルに関連付けることができ ます。[Expert] [ウィザードを使用したサービス](b_UCSM_GUI_Storage_Management_Guide_4_2_chapter14.pdf#nameddest=unique_75) プロファイルの作成を参照してください。

#### 手順

- ステップ **1** [ナビゲーション]ペインで、[サーバ]をクリックします。
- ステップ **2 [**サーバ**]** > **[**サービスプロファイル**]**を展開します。
- ステップ **3** ストレージ プロファイルに関連付けるサービス プロファイルが含まれる組織のノードを展開 します。
- ステップ **4** ストレージ プロファイルに関連付けるサービス プロファイルを選択します。
- ステップ **5** [作業(Work)] ペインで、[ストレージ(Storage)] タブをクリックします。
- ステップ **6** [LUN Configuration] サブタブをクリックします。
- ステップ **7** [Actions] 領域で、[Modify Storage Profile] をクリックします。[Modify Storage Profile] ダイアロ グボックスが表示されます。
- ステップ **8** [Storage Profile Policy] タブをクリックします。
- ステップ **9** このサービスプロファイルに既存のストレージプロファイルを関連付けるには、[StorageProfile] ドロップダウンリストから関連付けるストレージ プロファイルを選択し、[OK] をクリックし ます。[Storage Items] 領域に、ストレージ プロファイルの詳細が表示されます。
- ステップ **10** 新しいストレージを作成して、そのストレージをこのサービス プロファイルに関連付けるに は、**[**ストレージ プロファイルを作成(**Create Storage Profile**)**]** をクリックし、必須フィール ドに入力してから **[OK]** をクリックします。新しいストレージ プロファイルの作成方法につい ては、ストレージ プロファイルの作成 (19 ページ) で詳しく説明しています。
- ステップ **11** (任意) ストレージ プロファイルとサービス プロファイルとの関連付けを解除するには、 [Storage Profile] ドロップダウンリストから [No Storage Profile] を選択し、[OK] をクリックしま す。

# ストレージ プロファイルの設定

# ブレード サーバの **RAID** コントローラの外部設定のインポート

### 始める前に

Cisco ブート最適化 M.2 RAID コントローラでセットアップする場合、Cisco UCS Manager は異 なる外部設定を持つ 2 個のドライブを接続すr場合、インポートの設定を認識しません。HII メ ニューを使用して 1 個のドライブで最初に設定を消去する必要があります。HII メニューを使 用して設定を消去する方法については、『[Configuration](https://www.cisco.com/c/en/us/support/servers-unified-computing/ucs-c-series-integrated-management-controller/products-installation-and-configuration-guides-list.html) Guides』を参照してください。

#### 手順

- ステップ **1** [ナビゲーション]ペインで、[機器]をクリックします。
- ステップ **2 [**機器(**Equipment**)**]** > **[**シャーシ(**Chassis**)**]** > *[*シャーシ番号(*Chassis Number*)*]* > **[**サーバ (**Servers**)**]** の順に展開します。
- ステップ **3** 外部設定をインポートする RAID コントローラが搭載されたサーバを選択します。
- ステップ **4** [Work] ペインで、[Inventory] タブをクリックし、[Storage] サブタブをクリックします。
- ステップ **5** [Controller] サブタブをクリックします。
- ステップ **6** [Actions] 領域で、[Import Foreign Configuration] をクリックします。

# ラック サーバの **RAID** コントローラの外部設定のインポート

### 始める前に

Cisco ブート最適化 M.2 RAID コントローラでセットアップする場合、Cisco UCS Manager は異 なる外部設定を持つ 2 個のドライブを接続すr場合、インポートの設定を認識しません。HII メ ニューを使用して 1 個のドライブで最初に設定を消去する必要があります。HII メニューを使 用して設定を消去する方法については、『[Configuration](https://www.cisco.com/c/en/us/support/servers-unified-computing/ucs-c-series-integrated-management-controller/products-installation-and-configuration-guides-list.html) Guides』を参照してください。

手順

- ステップ **1** [ナビゲーション]ペインで、[機器]をクリックします。
- ステップ **2 [**機器**]** > **[**ラックマウント**]** > **[**サーバ**]**を展開します。
	- Cisco UCS C125 M5 サーバ では、**[**機器(**Equipment**)**]** > **[**ラックマウント(**Rack Mounts**)**]** > **[**エンクロージャ(**Enclosures**)**]** > **[**ラック エンクロージャ *rack\_enclosure\_number*(**Rack Enclosure rack\_enclosure\_number**)**]** > **[**サーバ (**Servers**)**]** の順に展開します。 (注)
- ステップ **3** 外部設定をインポートする RAID コントローラが搭載されたサーバを選択します。
- ステップ **4** [Work] ペインで、[Inventory] タブをクリックし、[Storage] サブタブをクリックします。
- ステップ **5** [Controller] サブタブをクリックします。
- ステップ **6** [Actions] 領域で、[Import Foreign Configuration] をクリックします。

# ブレード サーバのローカル ディスク操作の設定

### 手順

- ステップ **1** [ナビゲーション]ペインで、[機器]をクリックします。
- ステップ **2 [**機器(**Equipment**)**]** > **[**シャーシ(**Chassis**)**]** > *[*シャーシ番号(*Chassis Number*)*]* > **[**サーバ (**Servers**)**]** の順に展開します。
- ステップ **3** ローカル ディスク操作を設定するサーバを選択します。
- ステップ **4** [Work] ペインで、[Inventory] タブをクリックし、[Storage] サブタブをクリックします。
- ステップ **5** [Disks] サブタブをクリックします。
- ステップ **6** 目的のディスクを右クリックし、次のいずれかの操作を選択します。
	- [ClearForeignConfigurationState]:新しい設定へのローカルディスクの導入時に、そのロー カル ディスクに存在する外部設定をクリアします。
	- [Set Unconfigured Good]:ローカル ディスクを設定可能として指定します。
	- [SetPrepareFor Removal]:ローカル ディスクをシャーシから除去する対象として指定しま す。
	- [Set UndoPrepareForRemoval]:ローカルディスクがシャーシから除去する対象でなくなっ たことを指定します。
	- [Mark as Dedicated Hot Spare]:ローカル ディスクを専用ホット スペアとして指定します。 使用可能なドライブの中から仮想ドライブを選択できます。
	- [Remove Hot Spare]:ローカル ディスクがホット スペアでなくなったことを指定します。

• [Set JBOD to Unconfigured Good]:新しいローカル ディスクを [Unconfigured Good] として マークして、設定可能にすることを指定します。

# ラック サーバのローカル ディスク操作の設定

#### 手順

- ステップ **1** [ナビゲーション]ペインで、[機器]をクリックします。
- ステップ **2 [**機器**]** > **[**ラックマウント**]** > **[**サーバ**]**を展開します。
	- Cisco UCS C125 M5 サーバ では、**[**機器(**Equipment**)**]** > **[**ラックマウント(**Rack Mounts**)**]** > **[**エンクロージャ(**Enclosures**)**]** > **[**ラック エンクロージャ *rack\_enclosure\_number*(**Rack Enclosure rack\_enclosure\_number**)**]** > **[**サーバ (**Servers**)**]** の順に展開します。 (注)
- ステップ **3** ローカル ディスク操作を設定するサーバを選択します。
- ステップ **4** [Work] ペインで、[Inventory] タブをクリックし、[Storage] サブタブをクリックします。
- ステップ **5** [Disks] サブタブをクリックします。
- ステップ **6** 目的のディスクを右クリックし、次のいずれかの操作を選択します。
	- [ClearForeignConfigurationState]:新しい設定へのローカルディスクの導入時に、そのロー カル ディスクに存在する外部設定をクリアします。
	- [Set Unconfigured Good]:ローカル ディスクを設定可能として指定します。
	- [Set Prepare For Removal]:ローカル ディスクを除去する対象として指定します。
	- [Set Undo Prepare For Removal]:ローカル ディスクが除去する対象でなくなったことを指 定します。
	- [Mark as Dedicated Hot Spare]:ローカル ディスクを専用ホット スペアとして指定します。 使用可能なドライブの中から仮想ドライブを選択できます。
	- [Remove Hot Spare]:ローカル ディスクがホット スペアでなくなったことを指定します。
	- [Set JBOD to Unconfigured Good]:新しいローカル ディスクを [Unconfigured Good] として マークして、設定可能にすることを指定します。

### ローカル ディスクの設定操作

手順

ステップ **1** [ナビゲーション]ペインで、[機器]をクリックします。

- ステップ **2 [**機器(**Equipment**)**]** > **[**シャーシ(**Chassis**)**]** > **[**シャーシ番号(**Chassis** *Number*)**]** の順に展開 します
- ステップ **3** [作業(Work)] ペインで、[ストレージ(Storage)] タブをクリックします。
- ステップ **4** [Disks] サブタブをクリックします。
- ステップ **5** 目的のディスクを右クリックし、次のいずれかの操作を選択します。
	- [ClearForeignConfigurationState]:新しい設定へのローカルディスクの導入時に、そのロー カル ディスクに存在する外部設定をクリアします。
	- [Set Unconfigured Good]:ローカル ディスクを設定可能として指定します。
	- [SetPrepareFor Removal]:ローカル ディスクをシャーシから除去する対象として指定しま す。
	- [Set UndoPrepareForRemoval]:ローカルディスクがシャーシから除去する対象でなくなっ たことを指定します。
	- [Mark as Dedicated Hot Spare]:ローカル ディスクを専用ホット スペアとして指定します。 使用可能なドライブの中から仮想ドライブを選択できます。
	- [Remove Hot Spare]:ローカル ディスクがホット スペアでなくなったことを指定します。
	- [Set JBOD to Unconfigured Good]:新しいローカル ディスクを [Unconfigured Good] として マークして、設定可能にすることを指定します。

孤立した仮想ドライブの削除

手順

- ステップ **1** [ナビゲーション]ペインで、[機器]をクリックします。
- ステップ **2 [**機器(**Equipment**)**]** > **[**シャーシ(**Chassis**)**]** > **[**シャーシ番号(**Chassis** *Number*)**]** の順に展開 します
- ステップ **3** [作業(Work)] ペインで、[ストレージ(Storage)] タブをクリックします。
- ステップ **4** [LUNs] サブタブをクリックします。
- ステップ **5** 目的の仮想ドライブを右クリックし、[Delete Orphaned LUN] を選択します。 確認用のダイアログボックスが表示されます。

ステップ **6 [**はい(**Yes**)**]** をクリックします。

ラック サーバの孤立した仮想ドライブの削除

### 手順

ステップ **1** [ナビゲーション]ペインで、[機器]をクリックします。

ステップ **2 [**機器**]** > **[**ラックマウント**]** > **[**サーバ**]**を展開します。

- Cisco UCS C125 M5 サーバ では、**[**機器(**Equipment**)**]** > **[**ラックマウント(**Rack Mounts**)**]** > **[**エンクロージャ(**Enclosures**)**]** > **[**ラック エンクロージャ *rack\_enclosure\_number*(**Rack Enclosure rack\_enclosure\_number**)**]** > **[**サーバ (**Servers**)**]** の順に展開します。 (注)
- ステップ **3** 孤立した仮想ドライブを削除するサーバを選択します。
- ステップ **4** [Work] ペインで、[Inventory] タブをクリックし、[Storage] サブタブをクリックします。
- ステップ **5** [LUNs] サブタブをクリックします。
- ステップ **6** 目的の仮想ドライブを右クリックし、[Delete Orphaned LUN] を選択します。 確認用のダイアログボックスが表示されます。

ステップ **7 [**はい(**Yes**)**]** をクリックします。

ブレード サーバの孤立した仮想ドライブの名前変更

#### 手順

- ステップ **1** [ナビゲーション]ペインで、[機器]をクリックします。
- ステップ **2 [**機器(**Equipment**)**]** > **[**シャーシ(**Chassis**)**]** > *[*シャーシ番号(*Chassis Number*)*]* > **[**サーバ (**Servers**)**]** の順に展開します。
- ステップ **3** 孤立した仮想ドライブの名前を変更するサーバを選択します。
- ステップ **4** [Work] ペインで、[Inventory] タブをクリックし、[Storage] サブタブをクリックします。
- ステップ **5** [LUNs] サブタブをクリックします。
- ステップ **6** 目的の仮想ドライブを右クリックし、[Rename Referenced LUN] を選択します。
- ステップ7 表示される [Rename Referenced LUN] ダイアログボックスで、新しい LUN 名を入力します。

ステップ **8 [OK]** をクリックします。

ラック サーバの孤立した仮想ドライブの名前変更

### 手順

ステップ **1** [ナビゲーション]ペインで、[機器]をクリックします。

- ステップ **2 [**機器**]** > **[**ラックマウント**]** > **[**サーバ**]**を展開します。
	- Cisco UCS C125 M5 サーバ では、**[**機器(**Equipment**)**]** > **[**ラックマウント(**Rack Mounts**)**]** > **[**エンクロージャ(**Enclosures**)**]** > **[**ラック エンクロージャ *rack\_enclosure\_number*(**Rack Enclosure rack\_enclosure\_number**)**]** > **[**サーバ (**Servers**)**]** の順に展開します。 (注)

ステップ **3** 孤立した仮想ドライブの名前を変更するサーバを選択します。

- ステップ **4** [Work] ペインで、[Inventory] タブをクリックし、[Storage] サブタブをクリックします。
- ステップ **5** [LUNs] サブタブをクリックします。
- ステップ **6** 目的の仮想ドライブを右クリックし、[Rename Referenced LUN] を選択します。
- ステップ **7** 表示される [Rename Referenced LUN] ダイアログボックスで、新しい LUN 名を入力します。
- ステップ **8 [OK]** をクリックします。

# ローカル ストレージのブート ポリシー

ストレージ コントローラのプライマリ ブート デバイスを、ローカル LUN または JBOD ディ スクとして指定できます。各ストレージ コントローラには、1 つのプライマリ ブート デバイ スを設定できます。ただし、ストレージ プロファイルでは、プライマリ ブート LUN として 1 つのデバイスのみを設定できます。

4.0(4a) 以降、Cisco UCS Manager は Marvell 88SE92xx PCIe から SATA 6Gb/s コントローラ (UCS-M2-HWRAID) を搭載した Cisco ブート最適化 M.2 コントローラをサポートしています。 コントローラは UEFI ブート モードのみをサポートします。

ブート ポリシーのローカル ストレージ オプションは、Cisco ブート最適化 M. 2 Raid コント ローラの SATA ドライブからのブートをサポートします。

また、ブート ポリシーの組み込みローカル ストレージ オプションは、Cisco ブート最適化 M. 2 Raid コントローラの SATA ドライブからのブートをサポートします。プライマリおよびセカ ンダ リタイプは、特に 2 台の SATA ドライブから起動します。

Cisco UCS C3260 M3 サーバでは、Cisco UCS Manager GUI を使用したブート ポリシーへのロー カル LUN の追加時に [Local LUN Image Path] のオプションとして [Any] はサポートされていま せん。Cisco UCS Manager CLIでは Cisco UCS C3260 コマンド オプションは **local-any**M3 サーバ ノードでサポートされていません。 (注)

### 組み込みのローカル **LUN** のブート ポリシーの設定

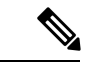

- Cisco UCS C3260 M3 サーバ ノードでは、ローカル LUN または JBOD から組み込みのロー カル LUN またはディスクにブート ポリシーを移行する前に、ローカル ストレージ設定を 削除し、関連付けが完了するまで待機してから、最後に新しいローカルストレージ設定を 追加する必要があります。これは、PCH ディスクまたは LUN からブート処理をイネーブ ルにします。 (注)
	- 1 つのブート可能 LUN をプライマリまたはセカンダリ ブート デバイスとして指定しま す。ブート可能LUNをプライマリとセカンダリの両方の起動デバイスとして指定すると、 起動ポリシーによってサービス プロファイル設定エラーが発生します。

#### 手順

- ステップ **1** [ナビゲーション]ペインで、[サーバ]をクリックします。
- ステップ **2 [**サーバ**]** > **[**ポリシー**]**を展開します。
- ステップ **3** ポリシーを作成する組織のノードを展開します。 システムにマルチテナント機能が備えられていない場合は、[root] ノードを展開します。
- ステップ **4** 設定するブート ポリシーを選択します。
- ステップ **5** [Work] ペインで、[General] タブをクリックします。
- ステップ **6** 下矢印をクリックして、[Local Devices] 領域を展開します。
- ステップ **7** [Add Embedded Local LUN] をクリックして、ローカル LUN のブート順序を設定します。
- ステップ **8** ローカル LUN をプライマリ ブート デバイスとして設定するには、[Primary] を選択します。
- ステップ **9** [LUN Name] フィールドに、プライマリ ブート デバイスとして設定する LUN の名前を入力し ます。
- ステップ **10 [OK]** をクリックします。

### 組み込みのローカル ディスクのブート ポリシーの設定

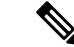

UCSC-C125サーバの場合、独立したPCIeストレージコントローラがない場合は、内蔵ローカ ル ディスクの起動ポリシーを設定してはいけません。代わりに、**[Add Local Disk]**オプション を使用します。 (注)

#### 手順

- ステップ **1** [ナビゲーション]ペインで、[サーバ]をクリックします。
- ステップ **2 [**サーバ**]** > **[**ポリシー**]**を展開します。
- ステップ **3** ポリシーを作成する組織のノードを展開します。

システムにマルチテナント機能が備えられていない場合は、[root] ノードを展開します。

- ステップ **4** 設定するブート ポリシーを選択します。
- ステップ **5** [Work] ペインで、[General] タブをクリックします。
- ステップ **6** 下矢印をクリックして、[Local Devices] 領域を展開します。
- ステップ **7 [Add Embedded Local Disk]** をクリックして、ローカル JBOD デバイスをプライマリ ブート デ バイスとして設定します。

JBOD は、次のサーバーでのみサポートされます。

• Cisco UCS B200 M3 ブレード サーバ

- Cisco UCS B260 M4 ブレード サーバ
- Cisco UCS B460 M4 ブレード サーバ
- Cisco UCS B200 M4 ブレード サーバ
- Cisco UCS C220 M4 ラックマウント サーバ
- Cisco UCS C240 M4 ラックマウント サーバ
- Cisco UCS C460 M4 ラックマウント サーバ
- Cisco UCS S3260 M4 および M5 サーバ
- ステップ **8 [DiskSlot Number]** フィールドに、プライマリ ブート デバイスとして設定する JBOD ディスク のスロット番号を入力します。
- ステップ **9 [OK]** をクリックします。

# サービス プロファイル内のローカル **LUN** 操作

### **LUN** 名の事前プロビジョニング

LUN 名を事前にプロビジョニングできるのは、LUN の管理状態が [Undeployed] となっている 場合のみです。事前プロビジョニングするLUN名がすでに存在し、そのLUNが孤立している 場合、その LUN はサービス プロファイルによって要求されます。名前を事前にプロビジョニ ングする LUN が存在しない場合、指定した名前の LUN が新規に作成されます。

### 手順

- ステップ **1** [ナビゲーション]ペインで、[サーバ]をクリックします。
- ステップ **2 [**サーバ**]** > **[**サービスプロファイル**]** > *[Service\_Profile\_Name]*を展開します。
- ステップ **3** [作業(Work)] ペインで、[ストレージ(Storage)] タブをクリックします。
- ステップ **4** [LUN Configuration] タブをクリックします。
- ステップ **5** [Local LUNs] サブタブで、LUN 名を事前プロビジョニングする LUN を右クリックし、 [Pre-Provision LUN Name] を選択します。
- ステップ **6** [Set Pre-Provision LUN Name] ダイアログボックスで、LUN の名前を入力します。
- ステップ **7 [OK]** をクリックします。

### 孤立した **LUN** の要求

孤立した LUN を要求できるのは、LUN の管理状態が [Undeployed] となっている場合のみで す。LUNの管理状態を明示的に**[Undeployed]**に変更すると、孤立したLUNを要求できます。 LUN 名が空の場合は、要求する前に LUN 名を設定します。

#### 手順

- ステップ **1** [ナビゲーション]ペインで、[サーバ]をクリックします。
- ステップ **2 [**サーバ**]** > **[**サービスプロファイル**]** > *[Service\_Profile\_Name]*を展開します。
- ステップ **3** [作業(Work)] ペインで、[ストレージ(Storage)] タブをクリックします。
- ステップ **4** [LUN Configuration] タブをクリックします。
- ステップ **5** [Local LUNs]サブタブで、要求するLUNを右クリックし、[Claim Orphan LUN]を選択します。
- ステップ **6** [Claim Orphan LUN] ダイアログボックスで、所有権を要求する対象とする孤立した LUN を選 択します。
- ステップ **7** LUN を右クリックし、[Set Admin State] を選択します。
- ステップ **8** 表示される [Set AdminState] ダイアログボックスで [Undeployed] を選択して、LUN を展開解除 し、所有者を要求します。
- ステップ **9 [OK]** をクリックします。

### **LUN** の展開および展開解除

LUN を展開または展開解除できます。ローカル LUN の管理状態が [Undeployed] の場合、LUN の参照は削除されていて、LUN は展開されていません。

#### 手順

- ステップ **1** [ナビゲーション]ペインで、[サーバ]をクリックします。
- ステップ **2 [**サーバ**]** > **[**サービスプロファイル**]** > *[Service\_Profile\_Name]*を展開します。
- ステップ **3** [作業(Work)] ペインで、[ストレージ(Storage)] タブをクリックします。
- ステップ **4** [LUN Configuration] タブをクリックします。
- ステップ **5** [Local LUNs] サブタブで、展開または展開解除する LUN を右クリックし、[Set Admin State] を 選択します。
- ステップ **6** 表示される [Set Admin State] ダイアログボックスで、LUN を展開する場合は [Online] を選択 し、LUN を展開解除する場合は [Undeployed] を選択します。
- ステップ **7 [OK]** をクリックします。

## サービス プロファイルで参照されている **LUN** の名前変更

### 手順

- ステップ **1** [ナビゲーション]ペインで、[サーバ]をクリックします。
- ステップ **2 [**サーバ**]** > **[**サービスプロファイル**]** > *[Service\_Profile\_Name]*を展開します。
- ステップ **3** [作業(Work)] ペインで、[ストレージ(Storage)] タブをクリックします。
- ステップ **4** [LUN Configuration] タブをクリックします。
- ステップ **5** [Local LUNs] サブタブで、参照されている LUN の名前を変更する LUN を右クリックし、 [Rename Referenced LUN] を選択します。
- ステップ **6** [Rename Referenced LUN] ダイアログボックスで、参照されている LUN の新しい名前を入力し ます。
- ステップ **7 [OK]** をクリックします。

I

サービス プロファイルで参照されている **LUN** の名前変更

 $\overline{\phantom{a}}$ 

翻訳について

このドキュメントは、米国シスコ発行ドキュメントの参考和訳です。リンク情報につきましては 、日本語版掲載時点で、英語版にアップデートがあり、リンク先のページが移動/変更されている 場合がありますことをご了承ください。あくまでも参考和訳となりますので、正式な内容につい ては米国サイトのドキュメントを参照ください。